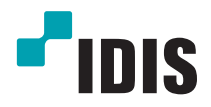

# IP-видеокамера

Руководство по эксплуатации

*DC-S1163F / DC-S1263F DC-S1163W / DC-S1263W DC-S1163WH / DC-S1263WH*

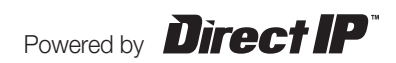

# **Перед тем как приступить к изучению данного руководства**

Это основное руководство по эксплуатации сетевых камер IDIS. Если вы используете данное изделие впервые или уже имеете опыт обращения с подобными изделиями, внимательно прочитайте данное руководство по эксплуатации перед началом использования, учитывая предупреждения и меры предосторожности при обращении с изделием. Необходимо неукоснительно соблюдать меры предосторожности для безопасного использования изделия, описанные в данном руководстве по эксплуатации, так как они способствуют надлежащему использованию изделия, предотвращению несчастных случаев и материального ущерба. После прочтения данного руководства по эксплуатации храните его поблизости, так как оно может потребоваться в будущем.

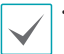

• Изготовитель не несет ответственности за поломки изделия вследствие использования нестандартных деталей и аксессуаров или несоблюдения рекомендаций, содержащихся в данном руководстве по эксплуатации.

- Информация, содержащаяся в данном документе, считается точной на момент публикации. Изготовитель не несет ответственность за любые проблемы, возникшие в результате использования продукта. Информация, содержащаяся в данном документе, может быть изменена без предварительного уведомления. В случае внесения поправок может быть издан документ с исправлениями или его новые редакции.
- Если вы впервые используете эту сетевую камеру, рекомендуем обратиться за технической поддержкой к розничному продавцу по вопросам монтажа и использования продукта.
- Если вам нужно разобрать продукт для внесения изменений или ремонта, обратитесь к продавцу или специалисту за профессиональной помощью.
- Розничные продавцы и пользователи должны учитывать, что этот продукт сертифицирован и совместим с коммерческим электромагнитным оборудованием. Если вы непреднамеренно продали или купили этот продукт, замените его на потребительскую версию.

# **Обозначения, связанные с техникой безопасности**

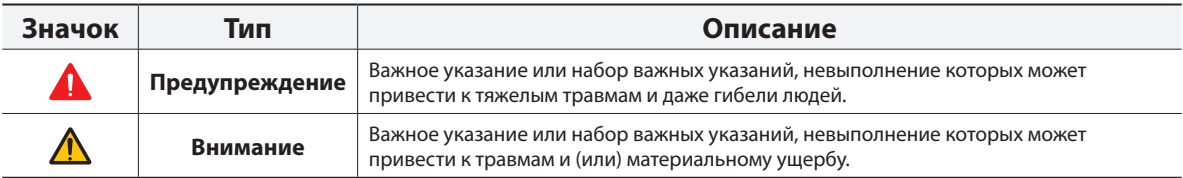

### **Пометки в тексте**

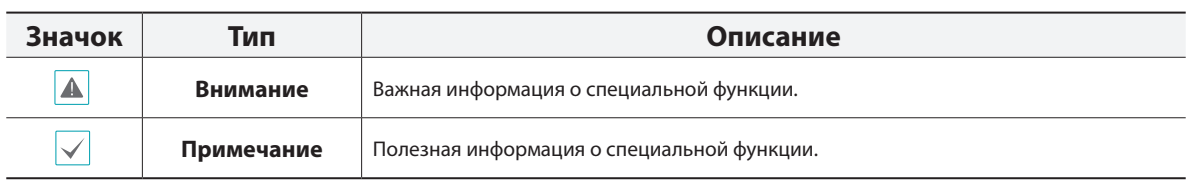

# **Правила безопасности**

# **ПРЕДУПРЕЖДЕНИЕ**

ОПАСНОСТЬ ПОРАЖЕНИЯ ЭЛЕКТРИЧЕСКИМ ТОКОМ

НЕ ОТКРЫВАТЬ

**ПРЕДУПРЕЖДЕНИЕ**: ДЛЯ СНИЖЕНИЯ ОПАСНОСТИ ПОРАЖЕНИЯ ЭЛЕКТРИЧЕСКИМ ТОКОМ, НЕ СНИМАЙТЕ КРЫШКУ (ИЛИ ЗАДНЮЮ ПАНЕЛЬ).

ВНУТРИ НАХОДЯТСЯ ДЕТАЛИ, ТЕХНИЧЕСКОЕ ОБСЛУЖИВАНИЕ КОТОРЫХ МОГУТ ПРОИЗВОДИТЬ ТОЛЬКО КВАЛИФИЦИРОВАННЫЕ СПЕЦИАЛИСТЫ. ДЛЯ ПРОВЕДЕНИЯ ТЕХНИЧЕСКОГО ОБСЛУЖИВАНИЯ ОБРАТИТЕСЬ К КВАЛИФИЦИРОВАННОМУ СПЕЦИАЛИСТУ.

#### **Важные меры безопасности**

#### **1. Ознакомьтесь с инструкцией**

Пользователь должен ознакомиться со всеми инструкциями по безопасности и эксплуатации до начала эксплуатации устройства.

#### **2. Хранение инструкций**

Инструкции по технике безопасности и эксплуатации должны сохраняться для дальнейшего использования.

#### **3. Чистка**

Перед началом чистки устройства отключите его от розетки. Не используйте жидкие аэрозольные чистящие средства. Для чистки используйте влажную мягкую ткань.

#### **4. Дополнительно подключаемые компоненты**

Не следует использовать дополнительные приставки и/или оборудование без одобрения производителя, так как это может привести к возникновению пожара, поражению электрическим током или другим травмам.

#### **5. Вода и/или влага**

Не используйте данное оборудование вблизи или в контакте с водой.

#### **6. Размещение и принадлежности**

Не устанавливайте оборудование на стену или потолок, которые не рассчитаны на вес камеры. Оборудование может упасть и привести к серьезной травме ребенка или взрослого или повреждению оборудования. При установке на стене или на полке необходимо руководствоваться инструкциями и пользоваться монтажным комплектом производителя.

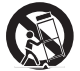

Если устройство находится на тележке, перемещайте ее с осторожностью. При резком торможении, слишком сильных толчках и на неровных поверхностях тележка с устройством может перевернуться.

Не устанавливайте данное оборудование в закрытом помещении. Чтобы предупредить повреждение оборудования или возгорание в результате повышения температуры окружающей среды, необходимо обеспечить достаточную вентиляцию.

#### **7. Источники питания**

Эксплуатация оборудования должна проводится только с использованием источника питания, указанного на бирке. Если вы не уверены относительно источника питания, обратитесь к дилеру оборудования или в местную электроэнергетическую компанию. Вы можете установить ИБП (источник бесперебойного питания) для безопасной эксплуатации, чтобы предупредить повреждения, связанные с неожиданным нарушением энергоснабжения. По вопросам относительно ИБП обратитесь к продавцу ИБП.

#### **8. Сетевой шнур**

Перед началом работы с оборудованием оператор или монтажник должен отключить питание и соединения TNT.

#### **9. Грозовая защита**

Для дополнительной защиты устройства во время грозы, при оставлении устройства без присмотра или его бездействия в течение долгого времени отключите устройство от розетки, отсоедините антенну или кабельную систему. Защита оборудования от повреждения в результате удара молнии и скачков напряжения в сети. Если гром или молния являются обычным явлением для региона, где установлено оборудование, используйте ограничитель перенапряжения.

#### **10. Перегрузка**

Не перегружайте розетки и удлинители. Это может привести к возгоранию или поражению электрическим током.

#### **11. Предметы и жидкости**

Никогда вставляйте в отверстия устройства посторонние предметы, так как они могут коснуться электрических контактов или короткозамкнутых деталей, что может привести к возгоранию или поражению электрическим током. Избегайте попадания на оборудование жидкостей любого типа.

#### **12. Обслуживание**

Не пытайтесь самостоятельно обслуживать данное оборудование. Для проведения технического обслуживания обратитесь к квалифицированному специалисту.

#### **13. Обслуживание при поломке**

Отключите оборудование от розетки и обратитесь к квалифицированному специалисту при следующих условиях:

- A. Если поврежден шнур питания или вилка.
- B. Если пролилась жидкость или посторонние предметы попали в корпус.
- C. Если устройство попало под дождь или подверглось воздействию воды.
- D. Если оборудование не работает должным образом при выполнении инструкций по эксплуатации, выполните только те настройки, которые описаны в инструкции по эксплуатации, так как неправильная настройка других параметров может привести к повреждению и дорогостоящему ремонту для восстановления оборудования.
- E. Если устройство уронили или поврежден корпус.
- F. Если в работе оборудования наблюдаются заметные изменения, необходимо провести техническое обслуживание.

#### **14. Запасные части**

При необходимости замены деталей убедитесь, что специалист по обслуживанию использует только разрешенные производителем запасные детали, или же детали с характеристиками оригинальных частей. Несанкционированная замена деталей может привести к возгоранию, поражению электрическим током или другим рискам.

#### **15. Проверка безопасности**

После завершения обслуживания или ремонта оборудования попросите специалиста по обслуживанию провести проверку безопасности, чтобы убедиться, что оборудование находится в надлежащем рабочем состоянии.

#### **16. Установка на месте**

Данная установка должна проводиться квалифицированным специалистом и соответствовать всем местным нормам и правилам. **17. Подходящие батареи** 

Предупреждение: если установлен неправильный тип батареи, существует риск взрыва. Использованные батареи должны быть утилизированы в соответствии с инструкциями.

#### **18. Рекомендуемая температура окружающего воздуха**

Рекомендуемая максимальная температура окружающей среды (Tmra) для оборудования должна быть указана для того, чтобы покупатель и монтажник могли определить максимальную рабочую температуру окружающей среды для оборудования.

# **Заявление о соответствии требованиям Федеральной комиссии по связи (FCC)**

ДАННОЕ ОБОРУДОВАНИЕ БЫЛО ПРОТЕСТИРОВАНО И ПРИЗНАНО СООТВЕТСТВУЮЩИМ ВСЕМ ОГРАНИЧЕНИЯМ ДЛЯ ЦИФРОВЫХ УСТРОЙСТВ КЛАССА А СОГЛАСНО ЧАСТИ 15 ПРАВИЛ FCC. ЭТИ ОГРАНИЧЕНИЯ РАЗРАБОТАНЫ ДЛЯ НАДЛЕЖАЩЕЙ ЗАЩИТЫ ОТ ВРЕДНОГО ИЗЛУЧЕНИЯ ПРИ ЭКСПЛУАТАЦИИ ОБОРУДОВАНИЯ В КОММЕРЧЕСКОЙ СРЕДЕ. ДАННОЕ ОБОРУДОВАНИЕ ГЕНЕРИРУЕТ, ИСПОЛЬЗУЕТ И МОЖЕТ ИЗЛУЧАТЬ РАДИОЧАСТОТНУЮ ЭНЕРГИЮ, КОТОРАЯ, В СЛУЧАЕ ИСПОЛЬЗОВАНИЯ ИЛИ УСТАНОВКИ С НАРУШЕНИЯМИ ИНСТРУКЦИЙ, МОЖЕТ СОЗДАВАТЬ ПОМЕХИ РАДИОСВЯЗИ. ЭКСПЛУАТАЦИЯ ДАННОГО ОБОРУДОВАНИЯ В ЖИЛОЙ ЗОНЕ МОЖЕТ ВЫЗВАТЬ ВРЕДНЫЕ ПОМЕХИ, И В ЭТОМ СЛУЧАЕ ПОЛЬЗОВАТЕЛЬ ДОЛЖЕН БУДЕТ УСТРАНИТЬ ПОМЕХИ ЗА СВОЙ СЧЕТ.

**ПРЕДУПРЕЖДЕНИЕ**: ЛЮБЫЕ ИЗМЕНЕНИЯ ИЛИ МОДИФИКАЦИИ ИЗДЕЛИЯ БЕЗ СОГЛАСОВАНИЯ С КОМПЕТЕНТНЫМ ОРГАНОМ МОГУТ ЛИШИТЬ ВАС ПРАВА НА ИСПОЛЬЗОВАНИЕ ОБОРУДОВАНИЯ. ДАННЫЙ КЛАСС ЦИФРОВОЙ АППАРАТУРЫ СООТВЕТСТВУЕТ ВСЕМ ТРЕБОВАНИЯМ РЕГУЛИРУЮЩИХ ОРГАНОВ КАНАДЫ К ОБОРУДОВАНИЮ-ИСТОЧНИКУ ИНТЕРФЕРЕНЦИИ.

# **Утилизация отходов производства электрического и электронного оборудования**

#### **Надлежащая утилизация изделия**

#### **(Применимо в ЕС и других европейских странах с раздельными системами сбора отходов)**

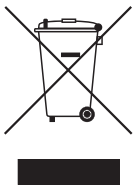

Данная маркировка на изделии или документации к нему указывает, что оно не подлежит утилизации совместно с другими бытовыми отходами по истечении срока годности. Чтобы избежать вредного воздействия на окружающую среду или здоровье человека вследствие бесконтрольной утилизации отходов, данные отходы подлежат отделению от других типов отходов и тщательной переработке для повторного использования.

При использовании оборудования в бытовых условиях пользователям следует выяснить, куда и каким образом доставить его в целях переработки для повторного использования.

При промышленном использовании пользователям следует связаться с поставщиком для выяснения соответствующих условий договора купли-продажи. Данное изделие подлежит утилизации отдельно от других промышленных отходов.

# **Авторские права**

© Корпорация IDIS, Ltd, 2014.

Корпорация IDIS, Ltd. сохраняет за собой все права на данное руководство.

Частичное или полное использование или копирование этого руководства без предварительного получения согласия корпорации IDIS, Ltd. строго запрещено.

Содержимое данного руководства может быть изменено без предварительного уведомления по причинам, связанным с расширением функциональных возможностей.

# **Зарегистрированные товарные знаки**

IDIS является зарегистрированным товарным знаком корпорации IDIS, Ltd.

Все остальные наименования компаний и продуктов являются зарегистрированными товарными знаками соответствующих владельцев.

Этот продукт содержит программное обеспечение, которое частично разработано на базе содержимого с открытым исходным кодом. Эти коды доступны для загрузки. Дополнительные сведения см. на компакт-диске с программным обеспечением (OpenSourceGuide\OpenSourceGuide.pdf) или откройте руководство по программному обеспечению с открытым исходным кодом, которое поставляется в комплекте с данным руководством.

# **Содержание**

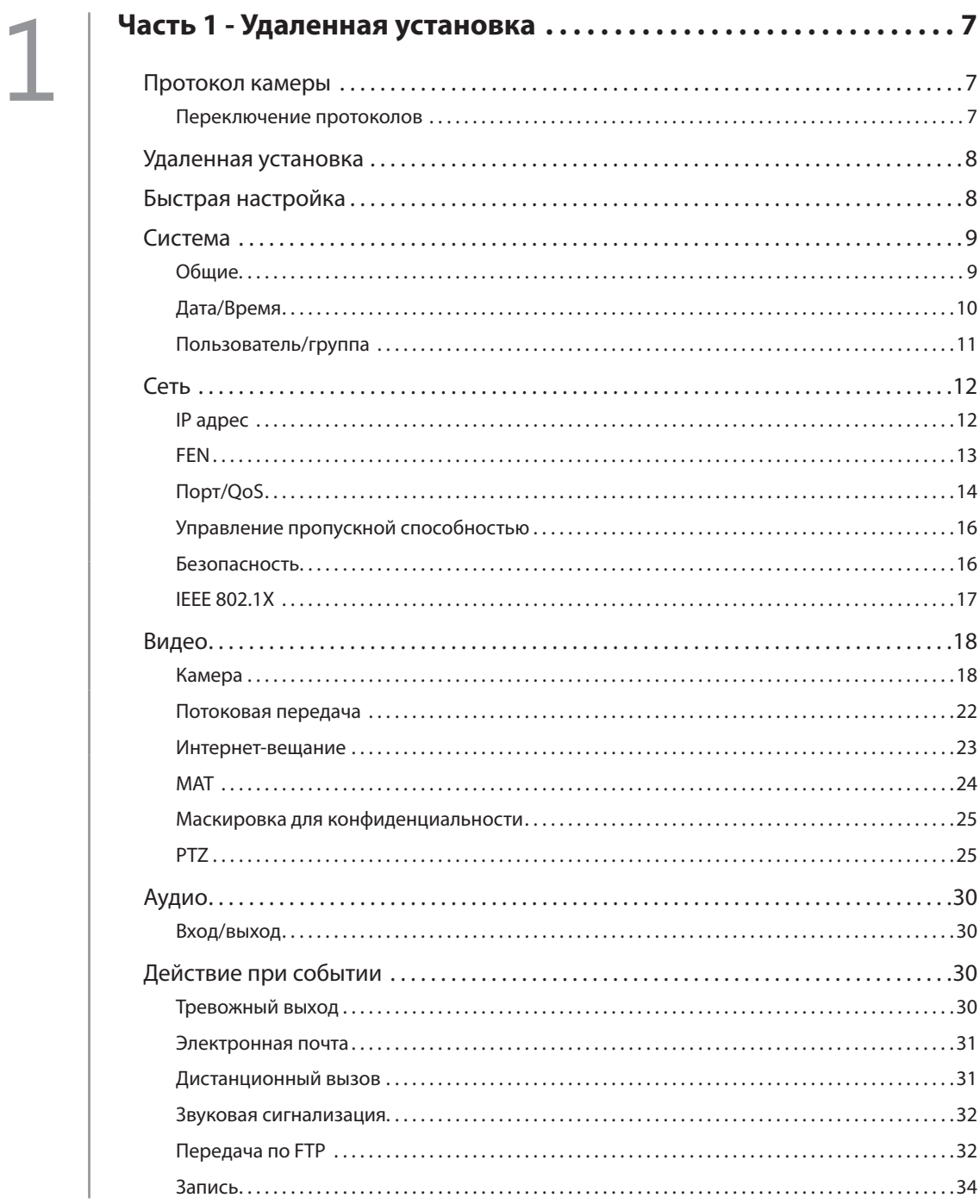

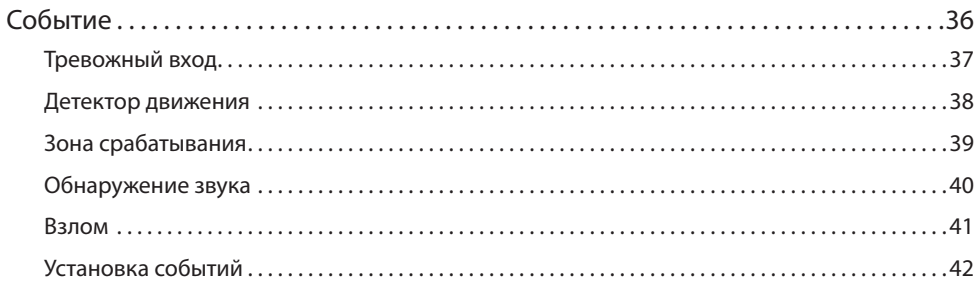

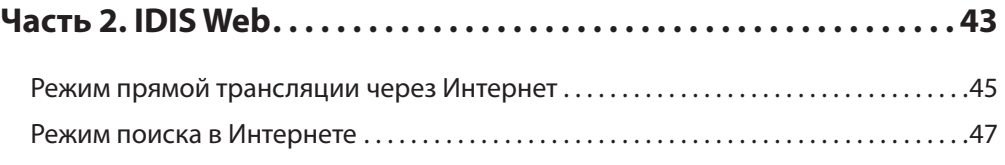

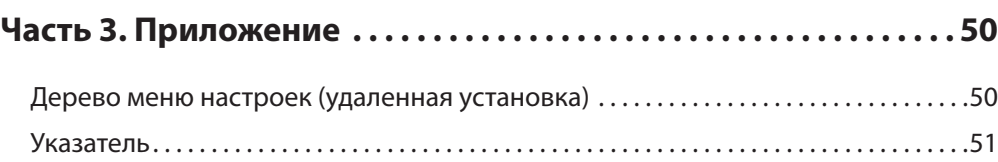

# <span id="page-6-0"></span>Часть 1 - Удаленная установка

Отрегулируйте основную конфигурацию сетевой камеры и все остальные настройки системы.

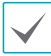

Экранное изображение может различаться в зависимости от модели.

# Протокол камеры

Камера поддерживает протоколы DirectIP™ и IDIS.

- Протокол DirectlP™:
	- Применение видеорегистратора с DirectIP™ позволяет пользоваться камерой без настройки сетевых параметров.
	- Видеорегистратор с DirectIP™ также дает  $\overline{a}$ возможность управлять всеми настройками камеры прямо с регистратора без необходимости использовать компьютер.

Подробнее о настройке конфигурации камеры с видеорегистратора DirectIP™ см. соответствующее руководство по эксплуатации.

- Протокол IDIS:
	- Управляет камерой по сети через программное обеспечение, установленное на компьютере или отдельном видеорегистраторе.
	- Идеально подходит при использовании камеры через удаленное сетевое подключение.

### Переключение протоколов

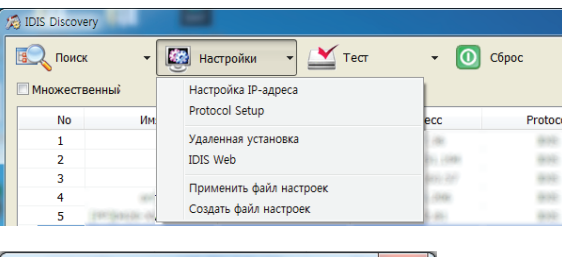

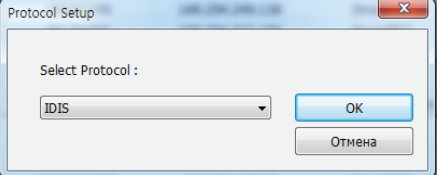

- 1 Запустите программу IDIS Discovery и выберите в списке камеру, для которой хотите сменить протокол.
- 2 Щелкните значок (Настройка), выберите Настройка → Настройка протокола.
	- Также можно щелкнуть правой кнопкой мыши и выбрать в меню Настройка протокола.
- В окне Настройка протокола выберите нужный протокол и нажмите ОК.
- 4 Это активирует выбранный протокол. Протокол, указанный для каждой камеры, можно проверить в программе IDIS Discovery.

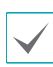

Настоящее руководство по эксплуатации составлялось на основе использования протокола IDIS.

## <span id="page-7-0"></span>**Удаленная установка**

- *1* Запустите программу IDIS Discovery и выберите в основном окне сетевую камеру, для которой хотите изменить настройки.
- *2* Щелкните по значку (**Настройка**).
- *3* Выберите **Удаленная установка** в меню **Настройка** и дождитесь загрузки экрана **Удаленная установка**. Вы также можете выбрать в основном окне **Сетевая камера** и щелчком правой кнопки мыши вызвать экран **Удаленная установка**.

Системные настройки могут также изменяться с помощью удаленной программы.

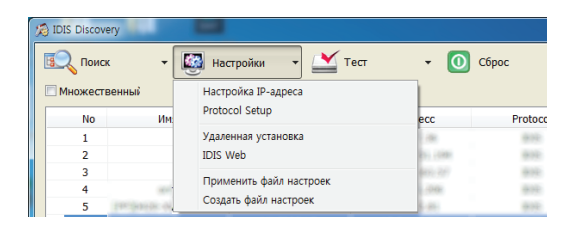

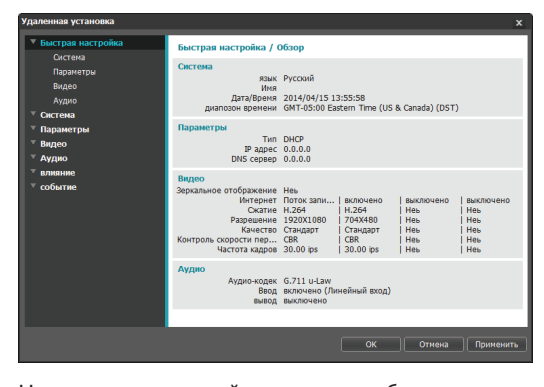

На экране удаленной установки выберите меню слева, чтобы вывести текущие настройки. Для изменения соответствующих настроек выберите опцию, которая находится под меню. Закончив изменение настроек, нажмите **OK**, чтобы настройки вступили в силу, и закройте окно удаленной установки.

# **Быстрая настройка**

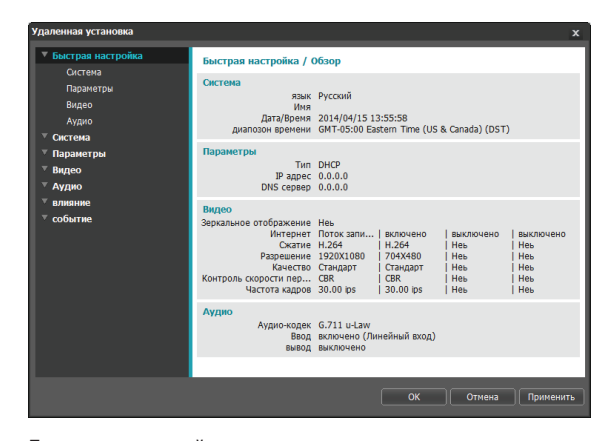

Быстрая настройка позволяет изменять параметры **Система**, **Сеть**, **Видео**, **Аудио**, а также другие основные настройки, которые необходимы для использования камеры.

# <span id="page-8-0"></span>**Система**

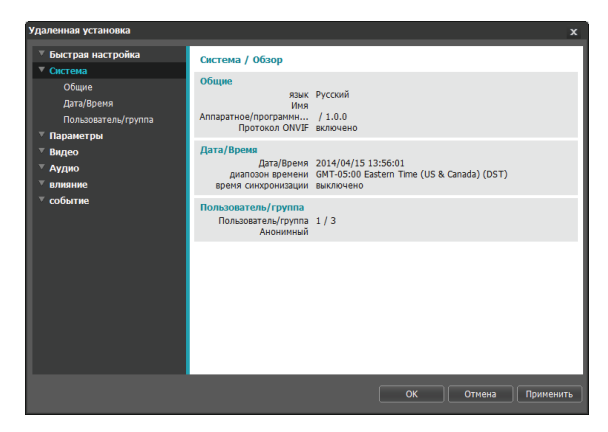

Дает возможность изменять системную информацию, добавлять пользователей/группы и импортировать/ экспортировать настройки.

### **Общие**

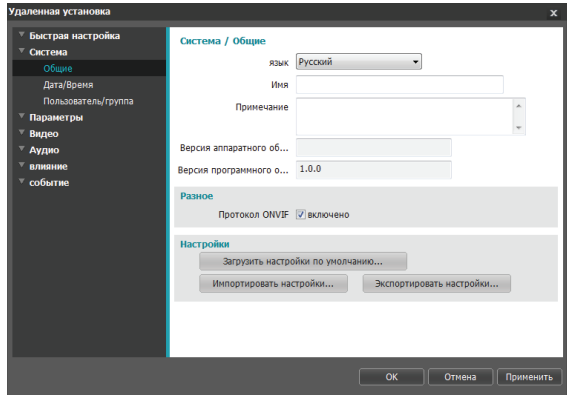

- **Язык**: позволяет выбрать язык удаленной установки.
- **Имя**: введите имя для камеры. (до 31 буквенного или числового знака, включая пробелы)
- **Примечание**: введите описание камеры.
- **Версия аппаратного/программного обеспечения**: указывает версии аппаратного и программного обеспечения камеры.
- **Разное**
	- **Протокол ONVIF**: выберите, чтобы подключить протокол ONVIF. При этом протокол ONVIF доступен только тем пользователям, которые входят в стандартные пользовательские группы (**Администратор**, **Оператор** и **Пользователи**). После подключения камеры с помощью протокола ONVIF, поддерживаются только разрешенные на этот момент потоки или события, изменить их нельзя. Могут быть и другие настройки, изменение которых также невозможно. Для изменения этих настроек подключитесь к камере, используя программу INIT.

#### <span id="page-9-0"></span>• **Настройки**

- **Загрузить настройки по умолчанию**: Восстанавливает заводские настройки кроме параметра Дата/Время. Также, для загрузки сетевых настроек, назначенных по умолчанию, выберите «Включить сетевую настройку». Подробнее о параметрах настройки сети см. **[Сеть на стр. 12](#page-11-1)**.
- **Импортировать настройки**: открывает файл настроек и применяет эти настройки к камере. Нажмите на кнопку и затем выберите файл настроек. Выберите «Включить сетевую настройку», чтобы применить параметры, содержащиеся в файле сетевых настроек (кроме FEN). Подробнее о параметрах настройки сети см. **[Сеть на стр. 12](#page-11-1)**.
- **Экспортировать настройки**: переносит текущие настройки в файл .dat. Нажмите на кнопку и затем введите имя файла.
	- **Загрузить настройки по умолчанию** и **Импортировать настройки**: эти опции доступны только пользователям, входящим в группу **Администратор**.
	- Если применены настройки из файла, не выбирайте опцию **Включить сетевую настройку**, когда эти сетевые настройки из выбранного файла одновременно используются другой камерой. Это будет мешать установке соединения с этой другой камерой.
	- Если параметры IP адрес, Админ порт и (или) настройки SSL были изменены, после применения текущих настроек удаленная установка будет прервана.

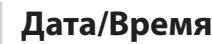

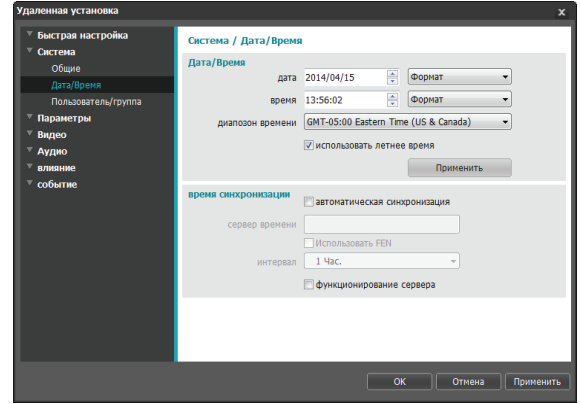

- **Дата/время**: изменяет настройки даты/времени в камере и формат отображения на дисплее, а также часовой пояс и переход на зимнее/летнее время. Нажмите **Применить**, чтобы изменения вступили в силу немедленно.
- **Время синхронизации**
	- **Автоматическая синхронизация**: выберите для синхронизации системного времени с сервером времени через указанные интервалы. Введите IP адрес сервера времени или имя домена и затем укажите интервал. Если сервер времени имеет **FEN**-подключение, выберите опцию **Использовать FEN** и затем введите имя сервера времени вместо его IP адреса или имени домена.
	- **Функционирование сервера**: выберите, чтобы камера работала в качестве сервера времени. Другие устройства смогут синхронизировать свои настройки времени с этой камерой.

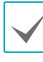

Если вы хотите в настройках **Сервер времени** ввести имя домена вместо IP адреса, в конфигурации необходимо указать сервер DNS[Сеть.](#page-11-1) При необходимости ввести имя сервера вместо IP адреса или имени домена опция **Использовать FEN** должна быть во время настройки [Сеть](#page-11-1) подключена.

# <span id="page-10-0"></span>**Пользователь/группа**

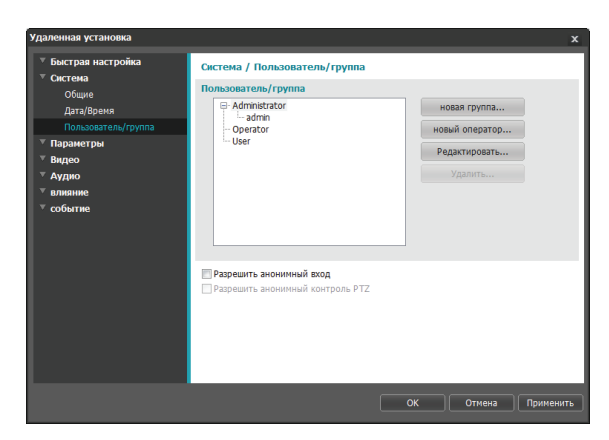

- **Пользователь/группа**: изменяет параметры разрешений на управление удаленной камерой для пользователей и пользовательских групп.
	- **Новая группа**: добавляет новую группу пользователей. Укажите имя группы и определите права администрирования.
	- **Новый пользователь**: добавляет нового пользователя. Укажите имя пользователя, выберите, в какую группу его добавить, и введите пароль для подключения.
	- **Редактировать**: позволяет вносить изменения в администраторские права в группе и (или) пользовательские пароли. Выберите группу или пользователя и затем нажмите на кнопку.
	- **Удалить**: удаляет группы или пользователей. Выберите группу или пользователя, которые хотите удалить, и затем нажмите на кнопку.
- **Разрешить анонимный вход**: выберите, если используется Интернет-вещание. Подробнее об Интернет-вещании см. **[Интернет-вещание на стр.](#page-22-1)  [23](#page-22-1)**.
- **Разрешить анонимный контроль PTZ**: выберите для управления PTZ удаленно через веб-сайт, используя Интернет-вещание.

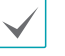

• **Настройки Пользователь/группа** могут изменяться только пользователями, которые входят в группу **Администратор**.

- Пароль по умолчанию в группе **Администратор** для **администрирующего** пользователя отсутствует.
- Стандартные группы (**Администратор**, **Оператор** и **Пользователи**) нельзя изменить или удалить. Назначенные здесь права действуют так же, как и в пользовательских группах с протоколом ONVIF.
- В группах могут назначаться права доступа к следующим функциям:
	- **Обновление**: обновление системы.
	- **Настройки**: изменение параметров конфигурации системы.
	- **Регулировка цветности**: регулирование настроек яркости, контраста, насыщения и оттенка в камере.
	- **PTZ регулировка**: право доступа к управлению функциями поворота, наклона и масштабирования камеры.
	- **Контроль выхода сигнализации**: сброс тревожных выходов.
	- **Проверка системы**: просмотр состояния системных событий.
	- **Поиск**: позволяет искать видеозаписи, сохраненные на карте SD через удаленную программу.
	- **Копирование клипа**: позволяет искать видеозаписи, сохраненные на карте SD, и сохранять их как видеофайлы через удаленную программу.

# <span id="page-11-1"></span><span id="page-11-0"></span>**Сеть**

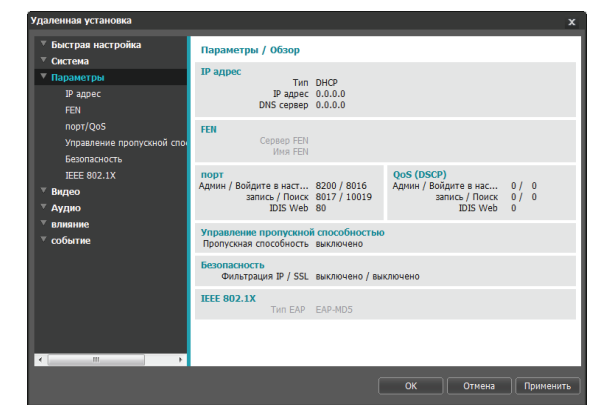

Изменяет сетевые настройки, подключает FEN и защитные функции, регулирует использование пропускной способности сети.

# **IP адрес**

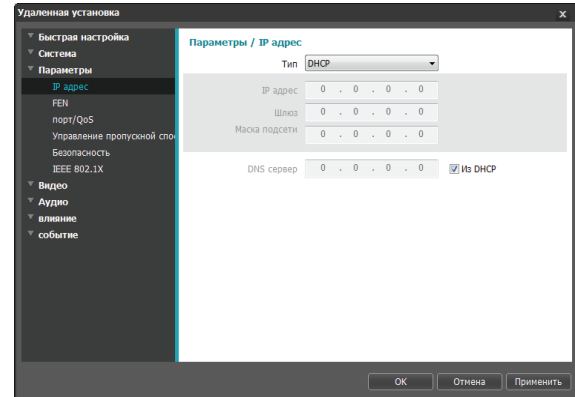

- **Тип**: выбирает типа используемой сети. Если эта опция была изменена**,** удаленная установка после применения текущих настроек прервется.
	- **Вручную**: выберите, если используется статический IP. После этого появится возможность вручную изменять конфигурацию соответствующих настроек.
	- **DHCP**: выберите при подключении к сети, использующей DHCP. Нажмите **OK**, чтобы получить IP-адрес и другие сетевые настройки с сервера DHCP автоматически.
	- **ADSL (с PPPoE)**: выберите при подключении к сети, использующей ADSL. Введите идентификатор и пароль для подключения ADSL, затем нажмите **OK** для входа и получения IP-адреса и других сетевых настроек автоматически.
- <span id="page-12-0"></span>• **DNS сервер**: введите IP-адрес сервера DNS. При работе с сервером DNS во время настройки FEN, времени или сервера SMTP вместо IP-адресов можно использовать имена доменов. Если камера подключена к сети через DHCP, выберите опцию **Из DHCP** для автоматического получения IP-адреса сервера DNS с сервера DHCP. Обновленный адрес отобразится сразу после установки соединения.
- 
- За более подробной информацией о типе сетевого подключения камеры, IP адресе сервера DNS и по другим вопросам обратитесь к администратору своей сети.
- При использовании DHCP или ADSL IP-адрес камеры может время от времени меняться. Поэтому рекомендуется использовать функцию **FEN**.

# **FEN**

Выберите **Использовать FEN**, чтобы подключить функцию **FEN**.

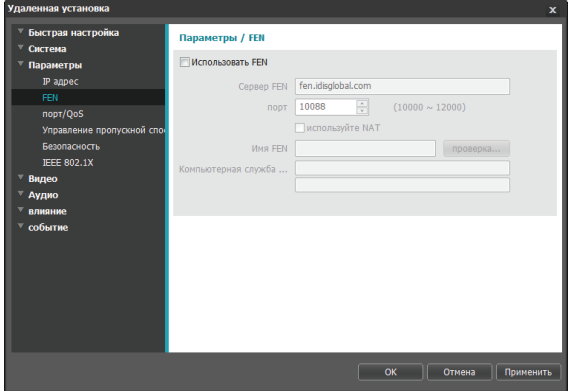

- **Сервер FEN**: введите IP адрес или доменное имя сервера FEN.
- **Порт**: Введите номер порта сервера FEN.
- **Использовать NAT**: выберите эту опцию, если камера подключена к сети через маршрутизатор.
- **Имя FEN**: введите имя камеры, которое хотите зарегистрировать на сервере FEN. Нажмите **OK**, чтобы убедиться, что это имя не занято.
- **Компьютерная служба помощи**: измените настройки и затем нажмите **OK**, чтобы зарегистрировать введенное FEN-имя на сервере FEN. Если все настройки в конфигурации заданы правильно, в полях **Компьютерная служба помощи** при каждом открытии окна настроек **FEN** будет показываться соответствующая информация с сервера FEN.

<span id="page-13-0"></span>

Использовать FEN - функция, которая позволяет зарегистрировать уникальное имя для камеры, использующей динамический IP-адрес, на сервере FEN и подключаться к этой камере, вводя зарегистрированное имя вместо IP-адреса, который может иногда меняться. Чтобы иметь возможность пользоваться этой функцией, необходимо сначала зарегистрировать FEN-имя на сервере FEN.

- Если сетевые параметры были изменены, нажмите ОК внизу окна настроек, чтобы сохранить сделанные изменения, и затем настройте FEN.
- Уточните у администратора своей сети IP-адрес или доменное имя сервера FEN. Если параметры сервера DNS были указаны в настройках Сеть, вместо IP-адреса для FEN сервера можно указать его доменное имя.
- При использовании IP-маршрутизатора (или NAT), конфигурация портов и другие сетевые функции зависят от того, как используется IPмаршрутизатор (или NAT).
- Сохранить настройки FEN не удастся, не нажав кнопку ОК рядом с полем FEN-имя и не убедившись, что введенное имя не занято. О том что FEN-имя не введено или что введенное имя уже зарегистрировано на сервере FEN подскажет окно с сообшением об ошибке. Если в FEN-имени содержатся символы #, \, и/или %, соединение с камерой через программу IDIS Web может оказаться невозможным.

Сервер FEN, с которым работает IDIS - это сервис, предлагаемый компанией своим клиентам, который может без предупреждения отключаться от сети в целях обновления программного обеспечения или из-за внезапных сбоев.

# **Порт/QoS**

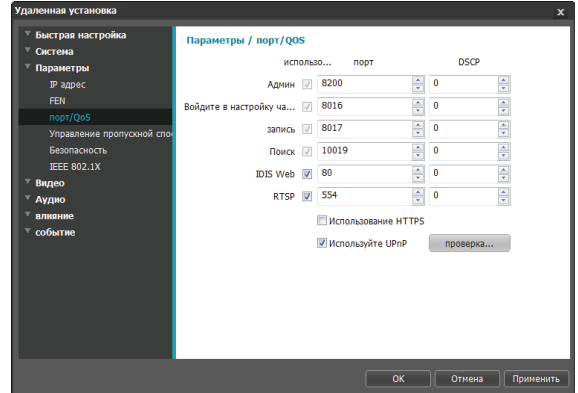

- Использование/Порт: подключает/отключает порты и указывает соответствующие номера портов. Порты Админ, Часы, Запись и Поиск подключены по умолчанию и не могут быть отключены. Подключив порты IDIS Web и RTSP, вы сможете пользоваться программой IDIS Web или проигрывателем медиа, поддерживающим службу RTSP (Real-Time Streaming Protocol), для соединения с камерой. Если эта опция была изменена, удаленная установка после применения текущих настроек прервется. (Действительно только для номера порта Админ.)
- DSCP: обозначает уровень OoS (качество обслуживания) с использованием значений DSCP. Назначение уровней QoS определяет приоритетность портов при использовании пропускной способности сети. Чем больше значение DSCP, тем выше уровень QoS и, соответственно, выделение полосы пропускания в списке приоритетов. Используйте 0, если не хотите назначать уровень QoS. Для правильной работы этой функции сетевая инфраструктура должна поддерживать DSCP. Подробности уточните у администратора своей сети.
- <span id="page-14-0"></span>• Использование HTTPS: выберите эту опцию. чтобы задействовать защиту на базе протокола https B IDIS Web.
- Использование UPnP: если камера подключена к сети через IP-маршрутизатор (или NAT), выберите эту опцию, чтобы подключиться к камере без настройки переадресации портов. Чтобы эта функция работала нормально, IP-маршрутизатору (или NAT) должно быть разрешено использование UPnP. Подробнее о подключении UPnP в IPмаршрутизаторе (или NAT) см. руководство по эксплуатации **IP-маршрутизатора или NAT**.

Для тестирования текущих настроек порта нажмите Проверка. Если все выбранные порты доступны для использования, появится подтверждающее сообщение. В противном случае будет выведен список с номерами рекомендуемых портов.

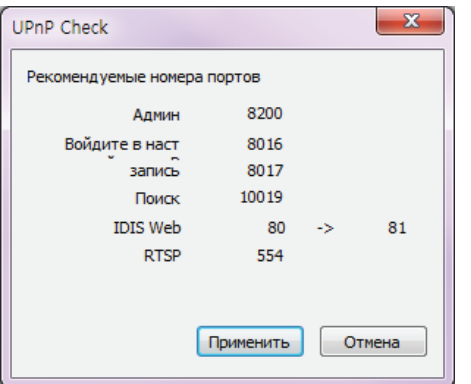

Нажмите Применить, чтобы использовать порты с рекомендуемыми номерами.

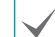

• Не разрешается использовать один и тот же номер порта более чем для одной функции.

- Подключиться к камере и следить за видеосигналом можно через медиапроигрыватель с поддержкой сервиса RTSP. Если камера подключена к сети через IP-маршрутизатор (или NAT), либо защищена межсетевым экраном, эти порты должны быть обязательно открыты. (Все порты, если используется протокол UDP, и порты RTSP, если используется протокол TCP). Возможно, эта функция не поддерживается медиапроигрывателем. Помимо прочего, плавность изображения некоторых медиапроигрывателей может быть недостаточна в зависимости от сетевого статуса, метода сжатия видеоданных и/или настроек разрешения. Предусматриваются следующие способы подключения.
	- Через ПК: запустите медиапроигрыватель (например, VLC), затем введите rtsp:// ID:пароль по IP-адресу: номер порта RTSP/ trackID='номер потока' (номер потока: 1, если он первичный, 2, если он вторичный, и 3, если он третичный). (например: rtsp:// admin:@10.0.152.35:554/trackID=1 (User: admin. Password: None, Camera IP Address: 10.0.152.35, RTSP Port Number: 554, Stream: Primary))
	- Через мобильное устройство: запустите веб-браузер и затем введите http:// IP-адрес: номер порта IDIS Web/ (Если подключена опция Использование HTTPS, введите https вместо http). Для установки связи этим способом номера порта IDIS Web и порта RTSP камеры должны быть правильно указаны в конфигурации.

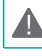

Номера портов удаленной программы обязательно должны обновляться сразу после изменения номеров портов камеры.

• Протокол ONVIF может не работать, если используется HTTPS.

# <span id="page-15-0"></span>**Управление пропускной способностью**

Регулирует использование полосы пропускания камеры с учетом колебаний сетевого трафика.

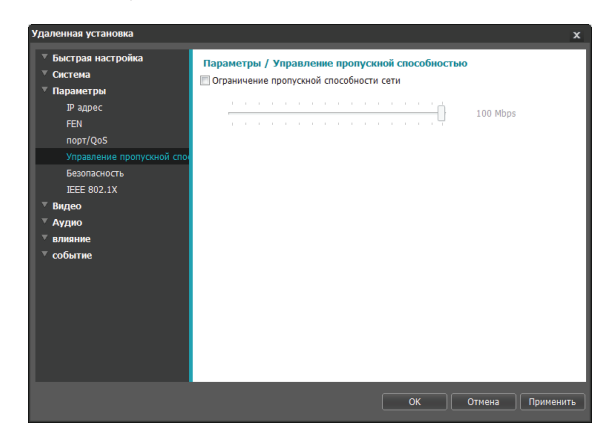

Выберите **Ограничение пропускной способности сети** и затем укажите максимальную полосу пропускания. Камера не сможет использовать пропускную способность сверх указанного предела в сетевом трафике.

Если установлено ограничение пропускной способности в сети, частота кадров, указанная в **Видео > Потоковая передача** может быть недостижима.

# **Безопасность**

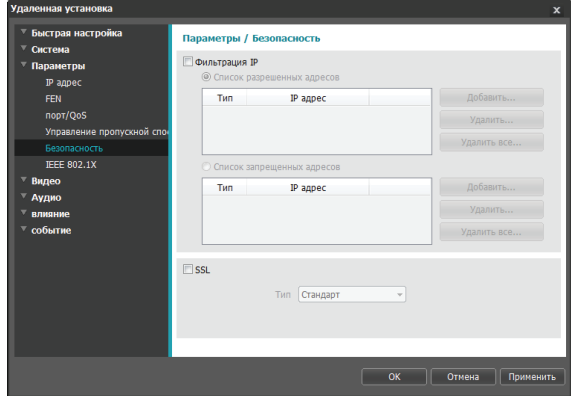

- **Фильтрация IP**: Выберите эту опцию, чтобы подключить фильтрацию IP. Фильтрация IP позволяет получить доступ к камере с определенных IP-адресов и заблокировать доступ с остальных.
	- **Добавить**: добавляет новые IP-адреса в список разрешенных или запрещенных адресов. Выберите опцию **Хост**, чтобы добавлять по одному IP-адресу за раз. Выберите опцию **Группа**, чтобы определить диапазон IP-адресов, которые хотите добавить.
	- **Удалить/Удалить все**: удаляет отдельные или все IP-адреса из списка разрешенных или запрещенных адресов.
- <span id="page-16-0"></span>• SSL: выберите эту опцию, чтобы подключить SSL (Secure Sockets Layer). Подключение этой опции задействует защиту протокола SSL для передаваемых за пределы системы данных. При этом программы и системы, не поддерживающие SSL, не смогут подключаться к камере. Если эта опция была изменена, удаленная установка после применения текущих настроек прервется.
- 
- Чтобы иметь возможность пользоваться функциями синхронизации времени, FEN и отправки электронной почты, в список разрешенных адресов в опции Фильтрация IP обязательно следует добавить IP-адреса сервера времени, FEN-сервера и сервера SMTP. Все подключения к камере с IP, которые добавлены в Список запрещенных адресов, будут невозможны.
- Подключение опции SSL может приводить к повышению нагрузки на внешнюю систему в зависимости от используемого уровня защиты.
- Этот продукт содержит программное обеспечение, разработанное в рамках проекта Open SSL для использования в наборе инструментов Open SSL (http://www.openssl.org/).

# **IEEE 802.1X**

Выберите опцию **IEEE 802.1X**, чтобы сделать возможной аутентификацию сетевых подключений через IEEE 802.1X.

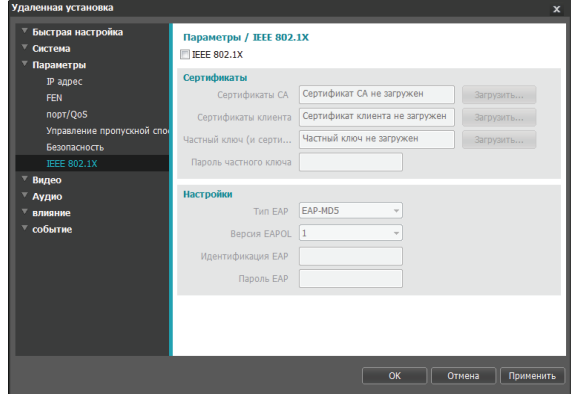

- Сертификаты: загрузите сертификат или частный ключ. Для получения частного ключа система может потребовать ввести пароль.
- Настройки: параметры EAP (Extensible Authentication Protocol).
	- Тип ЕАР: выберите способ аутентификации сетевого подключения. Выбранный способ должен быть идентичен методу, используемому на сервере аутентификации.
	- **Версия EAPOL: выберите версию** аутентификации ЕАР.
	- Идентификация ЕАР/Пароль ЕАР: введите идентификатор и пароль для аутентификации.

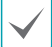

Сервер аутентификации и АР должны поддерживать методику проверки IEEE 802.1X, чтобы функция аутентификации сетевых подключений IEEE 802.1X работала нормально.

# <span id="page-17-0"></span>**Видео**

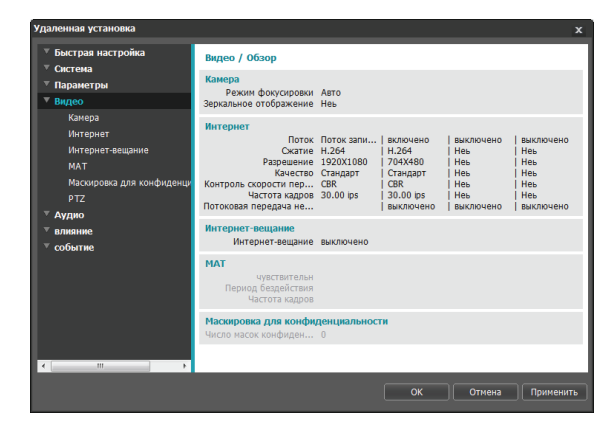

Настройка опций **Камера**, **Потоковая передача**, **Интернет-вещание**, **MAT**, **Маскировка для конфиденциальности**, и **PTZ**.

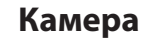

#### Датчик изображения

Настройка параметров **Датчик изображения**.

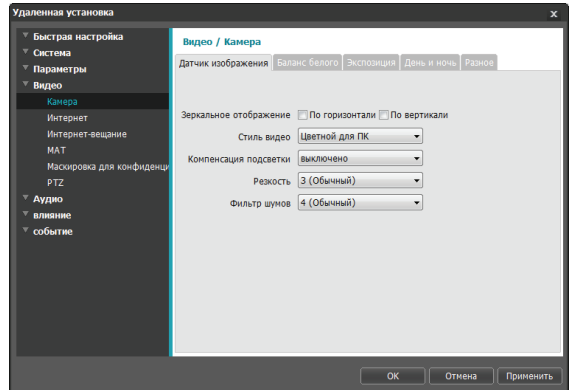

- **Зеркальное отображение**: выберите «По горизонтали» или «По вертикали», чтобы расположить изображение в нужной плоскости.
- **Стиль видео**: выберите **Цветной для ТВ** или **Цветной для ПК**.
- **Компенсация подсветки**: включает/отключает одноименную функцию. При ее подключении объекты выглядят как при уменьшенной выдержке в условиях подсветки.
	- **Выключено**: отключает функцию компенсации подсветки.
	- **Включено**: включает функцию компенсации подсветки.
- **Резкость**: регулирует уровень резкости. Откорректируйте контуры, чтобы изображение выглядело более резким. Повышение этого значения увеличивает уровень резкости, при этом слишком большое значение может приводить к нежелательному шуму.
- **Фильтр шумов**: выбирает уровень фильтрации шума. Фильтр может уменьшить шумы в изображениях, полученных в условиях низкой освещенности. Повышение этого значения уменьшает шумы, при этом слишком большое значение может приводить к размытости изображения.

#### Баланс белого

#### Настройка параметров **Баланс белого**.

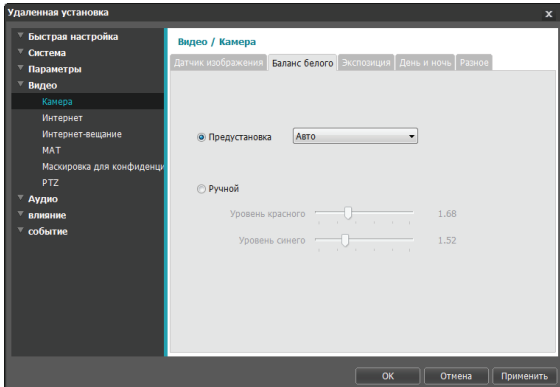

- **Предустановка**: использует заранее заданные значения баланса белого.
	- **Авто**: позволяет системе регулировать баланс белого автоматически. Система оценит освещение и автоматически изменит настройки баланса белого.
	- **Лампа накаливания флуоресцентный холодный**: выберите тип освещения, чтобы применить соответствующий баланс белого.
- **Ручной**: позволяет изменить баланс белого вручную. Регулирует значения уровня красного и синего. Чем больше значение, тем выше интенсивность соответствующего цвета.

#### Экспозиция

#### Настройка параметров **Экспозиция**.

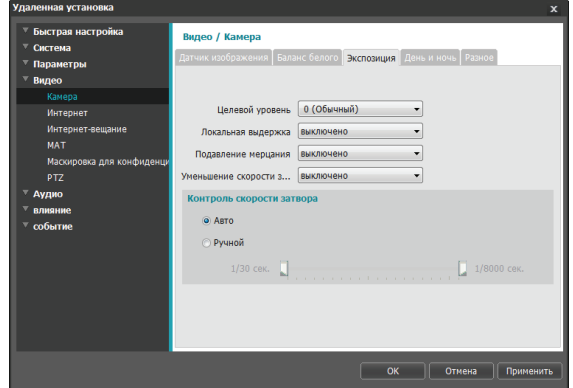

- **Целевой уровень**: укажите целевой уровень компенсации для экспозиции. Экспозиция компенсируется автоматически в зависимости от указанного целевого уровня. Чем выше уровень, тем ярче изображение.
- **Локальная выдержка**: активирует **локальную выдержку**. Используйте локальную выдержку для изображений, которые выглядят слишком темными из-за подсветки, и там, где для некоторых участков выдержка слишком велика. Неосвещенные въезды на автомобильных стоянках или заправочных станциях ночью, например (локальная выдержка компенсирует яркий свет от фар приближающихся машин и позволяет различить автомобильные номера). Чем выше значение, тем четче изображение.
- **Подавление мерцания**: если осветительные приборы в месте установки камеры питаются от сети переменного тока, укажите частоту сети, чтобы свести мерцание к минимуму. Правильное согласование частот может помочь снизить мерцание (NTSC: 60 Гц, PAL: 50 Гц).
- **Уменьшение скорости затвора**: включение функции **Уменьшения скорости затвора**. В условиях низкой освещенности скорость электронного затвора уменьшается до заданного уровня, это позволяет пропускать больше света и, соответственно, получить более яркие изображения.
- **Контроль скорости затвора**: изменяет скорость, с которой перемещается затвор. Эта опция работает, только если обе функции **Подавление мерцания** и **Уменьшение скорости затвора** имеют статус **Выключено**.
	- **Авто**: система оценит освещение и автоматически изменит скорость перемещения затвора.
	- **Ручной**: используя ползунок, выберите желательную скорость затвора. Выберите наиболее подходящие минимум и максимум скорости перемещения затвора для тех условий освещенности, которые имеются в месте установки камеры.

Для некоторых функций выбор режима **Авто** автоматически загружает настройки, которые подходят для внешних условий в месте установки камеры.

#### День и ночь

Настройка параметров **День и ночь**.

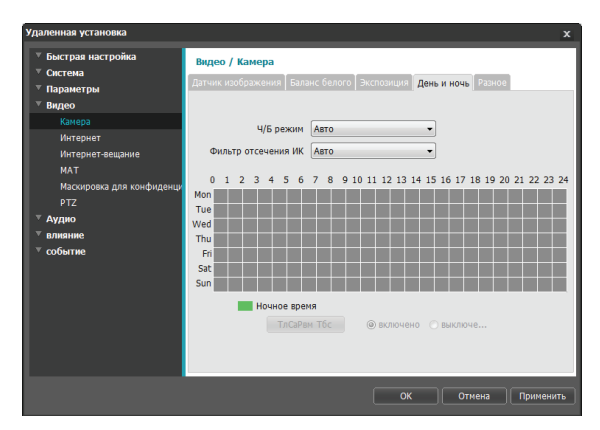

- **Ч/б режим**: выводит изображение в оттенках серого, обеспечивая большую четкость в условиях недостаточного освещения. При настройке параметра **Событие > Тревожный вход** эта функция не работает, если предварительно настроено срабатывание по событию в режиме **День и ночь**.
	- **Включено/Выключено**: подключает/отключает ч/б режим.
	- **Авто**: позволяет системе включать/выключать ч/б режим автоматически.
	- **Расписание**: устанавливает график работы в ч/б режиме. Ч/б режим включается в те дни и часы, которые обозначены как **Ночное время**, и выключается в остальное время. Выберите **Включено** или **Выключено** внизу таблицы с расписанием, затем щелчком или перетаскиванием даты и времени установите/ снимите выделение на **Ночное время**. Выберите **Включено** или **Выключено**, после чего нажмите **Выбрать все/Очистить все**, чтобы установить/ снять выделение всех дат и времени на «Ночное время».
- **Фильтр отсечения ИК**: блокирует свет в инфракрасном диапазоне. В любое время имеется возможность добиться четкости изображения, перекрывая свет в инфракрасной части спектра в условиях высокой освещенности и пропуская его при недостатке освещения. При настройке параметра **Событие > Тревожный вход** эта функция не работает, если предварительно настроено срабатывание по событию в режиме **День и ночь**.
	- **Режим ночного времени, Режим дневного времени**: включает/выключает фильтр отсечения ИК.
	- **Авто**: позволяет системе включать/выключать фильтр отсечения ИК автоматически.
	- **Расписание**: устанавливает график работы фильтра отсечения ИК. Фильтр отсечения ИК выключается в те дни и часы, которые обозначены как **Ночное время**, и включается в остальное время. Выберите **Включено** или **Выключено** внизу таблицы с расписанием, затем щелчком или перетаскиванием даты и времени установите/снимите выделение на **Ночное время**. Выберите **Включено** или **Выключено**, после чего нажмите **Выбрать все/Очистить все**, чтобы установить/снять выделение всех дат и времени на «Ночное время».

#### Разное

Настройка параметров **Разное**.

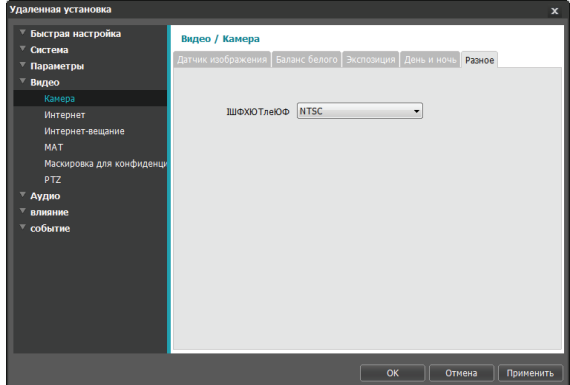

• **Видеовыход**: выбирает формат сигнала видеовыхода.

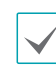

Видеовыход BNC может не работать в зависимости от настроек в меню **Видео > Потоковая передача**.

# <span id="page-21-0"></span>**Потоковая передача**

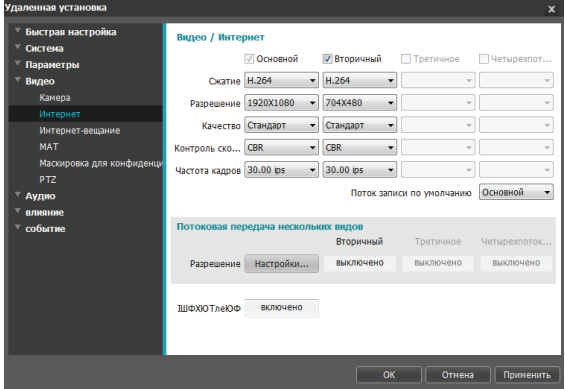

#### • **Основной/Вторичный/Третичный/**

**Четвертичный**: поддерживается передача нескольких потоков. (приоритет: Основной > Вторичный> Третичный > Четвертичный). Включает/выключает использование потоковой передачи. Нижние настройки потоковой передачи могут меняться в зависимости от верхних. Третичный и четвертичный потоки могут быть недоступны в зависимости от верхних настроек потоковой передачи (см. таблицу внизу).

#### – Модели DC-S1163F / DC-S1163W / DC-S1163WH

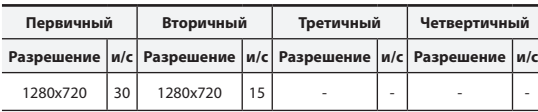

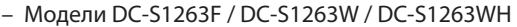

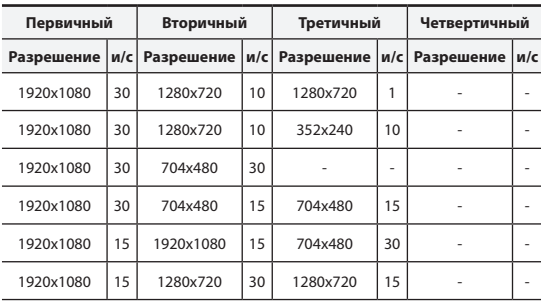

• **Сжатие**: выбирает метод сжатия при потоковой передаче.

- **Разрешение**: выбирает настройки разрешения для видеопотока. Текущее разрешение потоковой передачи не может быть выше наибольшего разрешения потоков.
- **Качество**: выбирает настройки качества для видеопотока.
- **Контроль скорости передачи данных**: выбирает режим управления скоростью передачи данных для сжатия H.264.
	- **CBR (фиксированная скорость передачи данных)**: поддерживает текущую скорость передачи данных независимо от изменения движений в видеозаписи.
	- **VBR (переменная скорость передачи данных)**: скорость меняется в зависимости от изменения движений в видеозаписи. Меньше движений означает меньшую нагрузку на сеть и требует меньше места для хранения.
- **Частота кадров**: выбирает частоту кадров для видеопотока. Частота кадров текущего потока не может быть выше, чем у потока с более высоким значением, если разрешение для этих потоков одинаково.
- **Поток записи по умолчанию**: выбирает поток, который будет использоваться для записи. Эта настройка, при этом, может быть недействительна, если поток для записи был указан через удаленную программу, или если на карте SD подключена функция записи. Дополнительные сведения см. в разделе **[Настройки на стр. 35](#page-34-0)**.
- **Потоковая передача нескольких видов**: указывает определенную область экрана и передает изображения только из этой области (не поддерживается для основного потока). Нажмите **Настройки**, чтобы указать область потоковой передачи.

#### <span id="page-22-0"></span>Выберите **Включено** и укажите разрешение области потоковой передачи.

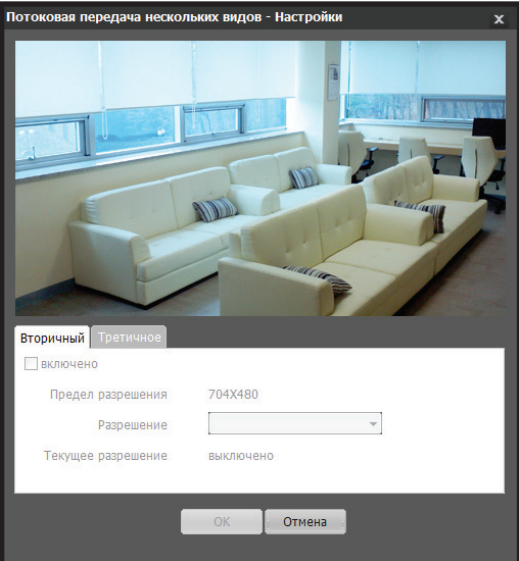

- **Предел разрешения**: указывает максимальное разрешение, которое может быть установлено для области потоковой передачи.
- **Разрешение**: укажите область потоковой передачи. Указанная область обозначается на экране красным цветом. Вы можете изменить разрешение этой области или переместить ее, перетащив мышью.
- **Текущее разрешение**: показывает разрешение для указанной области потоковой передачи.
- **Видеовыход**: показывает, работает ли видеовыход BNC. Видеовыход BNC может не работать в зависимости от настроек потоковой передачи.

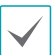

Если к камере подключены несколько пользователей, увеличение нагрузки в полосе пропускания может снизить частоту кадров.

### <span id="page-22-1"></span>**Интернет-вещание**

Используйте службу Интернет-вещания для просмотра изображений с камеры на веб-сайте в режиме реального времени.

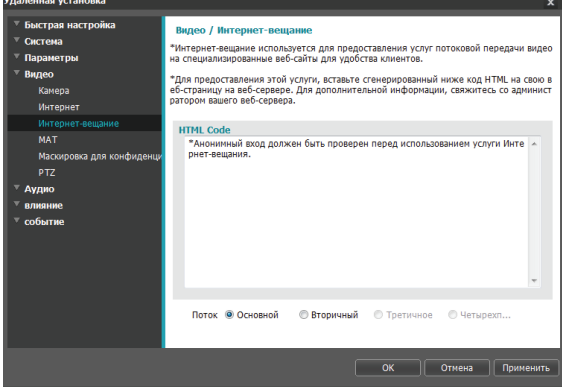

- **Код HTML**: скопируйте и вставьте код html на экране в область кода веб-страницы, на которой хотите воспроизвести видео.
- **Поток**: выберите поток, который будет использоваться в Интернет-вещании. Выбрать можно только поток, который используется на настоящий момент.

Для использования службы Интернет-вещания обязательно должна быть выбрана опция **Разрешить анонимный вход** в меню **Система > Пользователь/группа**.

# <span id="page-23-0"></span>**MAT**

Выберите опцию **MAT**, чтобы использовать функцию MAT (Motion Adaptive Transmission) во время передачи и записи видео.

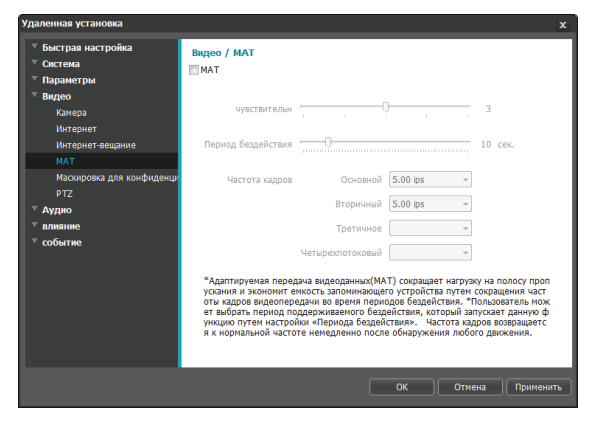

- **Чувствительность**: устанавливает чувствительность детектора движения. Более высокие значения позволяют увеличить чувствительность детектора.
- **Период бездействия**: устанавливает длительность соответствующего периода. Если в течение указанного периода времени движение не обнаружено, запись и передача видео до регистрации следующего движения производятся с использованием частоты кадров, указанной ниже.
- **Частота кадров**: указывает частоту кадров, которая используется в промежутке между окончанием периода бездействия и регистрацией следующего движения. Если включен режим уменьшения скорости затвора в меню **Видео** > **Камера**, частота кадров может изменяться. Запись и передача видео в промежутке между окончанием периода бездействия и регистрацией следующего движения осуществляется с указанной частотой кадров. После того как детектор обнаружил движение снова, немедленно восстанавливается частота кадров, указанная в меню **Потоковая передача**.
	- **MAT (Motion Adaptive Transmission)**  функция, уменьшающая частоту кадров, когда движение не регистрируется, позволяя уменьшить нагрузку на сеть и сэкономить место для хранения данных. В зависимости от заданной чувствительности за отсутствие движения принимается, если в двух последовательных изображениях нет никаких изменений.

# <span id="page-24-0"></span>**Маскировка для конфиденциальности**

#### Выберите **Маскировка для конфиденциальности**,

чтобы создать маску конфиденциальности в указанной области. Участок, для которого применена маскировка для конфиденциальности, при контроле видео будет выглядеть черным.

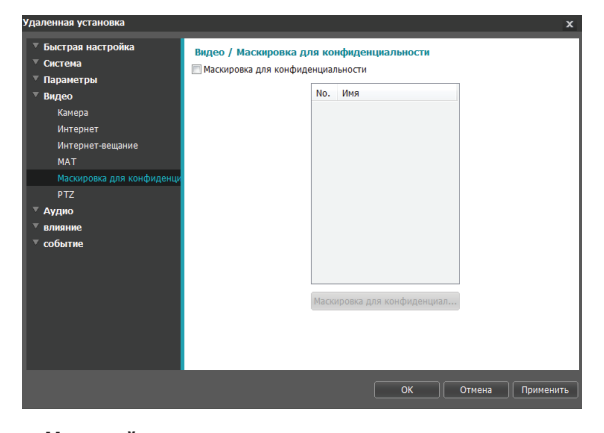

• **Настройки маскировки для конфиденциальности**: создает маски конфиденциальности (до 16 масок).

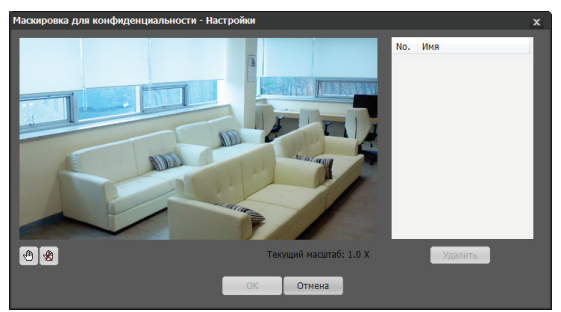

- - **(Выделить)/ (Снять выделение)**: создает или отменяет маскировку для конфиденциальности. Нажмите кнопку и перетащите мышью, чтобы создать маску конфиденциальности.
- . **Ⅰ, Ⅰ, Ⅰ, ▼, ▼, Ⅰ, Ⅰ, 4** (Направление): используется для наклона и поворота камеры.
- **Масштабирование (приблизить/ отдалить)**: увеличивает и уменьшает изображение.
- **Фокус (Ближе/дальше)**: регулирует фокусное расстояние камеры.
- **Скорость**: указывает скорость наклона и поворота камеры.

**№/Имя**: показывает список активных масок конфиденциальности. Числа обозначают номера масок конфиденциальности. Выберите свободное место рядом с номером и присвойте имя соответствующей маски конфиденциальности. Нажмите **Удалить**, чтобы отменить выбранную маску конфиденциальности.

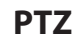

#### Предустановка

Выберите вкладку «Предустановка» и определите предварительно заданные настройки.

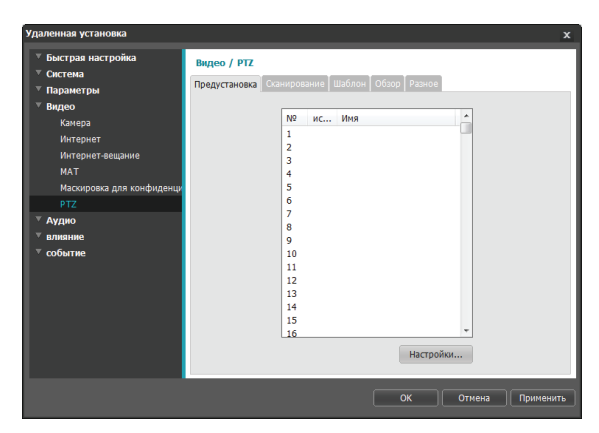

Показывает список предустановленных параметров. Число указывает номер предустановки. Нажмите кнопку **Настройки**, чтобы настроить предварительно заданные параметры.

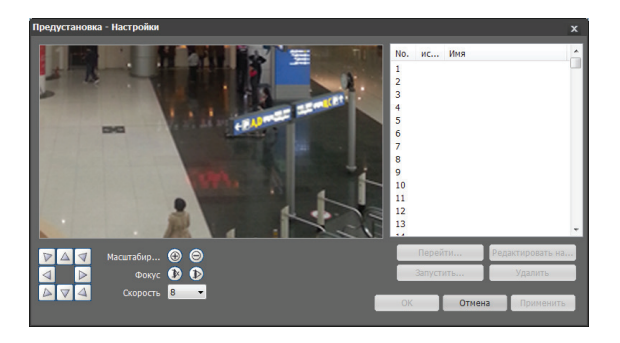

Используйте кнопки внизу для выбора позиции предустановки.

- **(4, D, A, V, V, V, A, A (Направление)**: используется для наклона и поворота камеры.
- **Масштабирование (приблизить/ отдалить)**: увеличивает и уменьшает изображение.
- **Фокус (Ближе/дальше)**: регулирует фокусное расстояние камеры.
- **Скорость**: указывает скорость наклона и поворота камеры.
- **Установить**: выберите номер предустановки и затем введите имя. После этого текущая предустановка будет сохранена под указанным номером и именем.
- **Перейти к**: выберите предустановку из списка и нажмите Перейти к, чтобы переместить камеру в ранее выбранное положение.
- **Редактировать название**: используется для изменения имени выбранной предустановки.
- **Удалить**: используется для удаления выбранной предустановки.

#### Сканирование

Выберите вкладку «Сканирование» и определите соответствующие настройки.

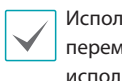

Используется для настройки профиля при перемещении камеры между двумя точками. Чтобы использовать функцию сканирования необходимо иметь не менее двух предустановок.

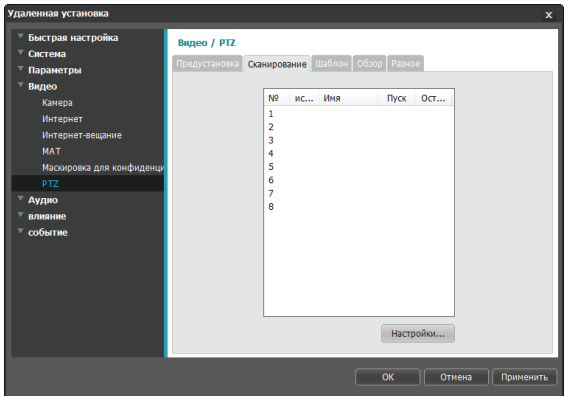

Показывает список сканирования. Число указывает номер сканирования. Нажмите кнопку **Настройки**, чтобы настроить параметры сканирования.

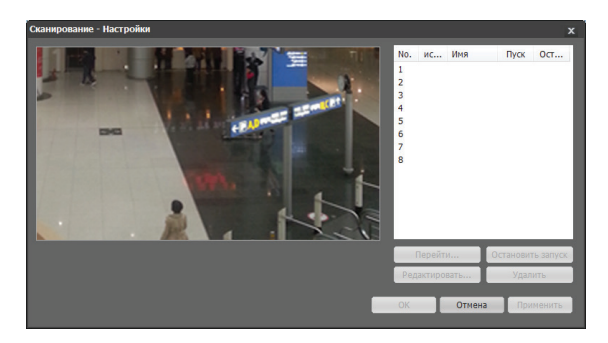

• **Установить**: открывает окно настроек.

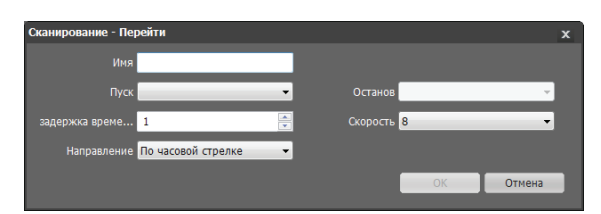

- **Имя**: введите имя профиля сканирования.
- **Пуск, Останов**: укажите, какие предустановки использовать в качестве начальной и конечной точек.
- **Задержка времени (с)**: укажите, как долго камера будет оставаться в начальном и конечном положениях.
- **Скорость, направление**: укажите скорость и направления сканирования.
- **Запустить**: выберите профиль сканирования и нажмите кнопку Запустить, чтобы начать сканирование.
- **Редактировать**: используется для правки выбранного профиля сканирования.
- **Удалить**: используется для удаления выбранного профиля сканирования.

#### Шаблон

Выберите вкладку «Шаблон» и определите соответствующие настройки.

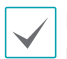

Используется для настройки профиля шаблона, которому будет следовать камера.

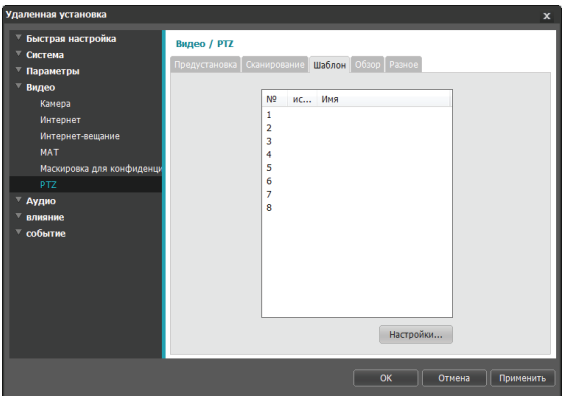

Показывает список шаблона. Число указывает номер шаблона. Нажмите кнопку **Настройки**, чтобы настроить параметры шаблона.

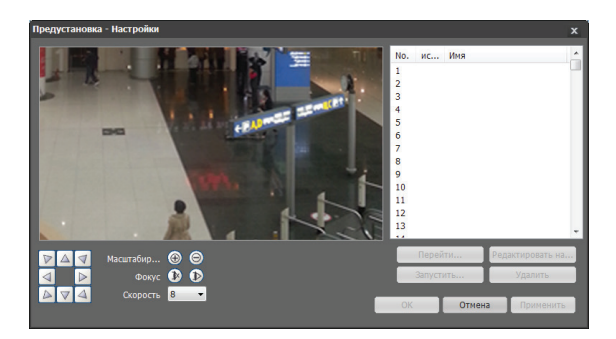

• **Запись**: выберите номер шаблона, введите имя шаблона и нажмите OK, чтобы сохранить его. Переместите камеру, используя кнопки направления, масштабирования и фокусировки, затем нажмите кнопку Стоп, чтобы сохранить профиль шаблона. Допускается запись движения длительностью до двух минут.

- . **Ⅰ ⊳, <u>А</u>, ∇, ▽, ∇, Д, 4</u> (Направление):** используется для наклона и поворота камеры.
- **Масштабирование (приблизить/ отдалить)**: увеличивает и уменьшает изображение.
- **Фокус (ближе/дальше)**: регулирует фокусное расстояние камеры.
- **Скорость**: указывает скорость наклона и поворота камеры.
- **Установить**: выберите профиль шаблона и нажмите кнопку Запустить, чтобы выполнить шаблон.
- **Перейти к**: используется для правки выбранного профиля шаблона.
- **Удалить**: используется для удаления выбранного профиля шаблона.

#### Обзор

Выберите вкладку «Обзор» и определите соответствующие настройки.

> Используется для создания профиля обзора с несколькими функциями в определенном порядке.

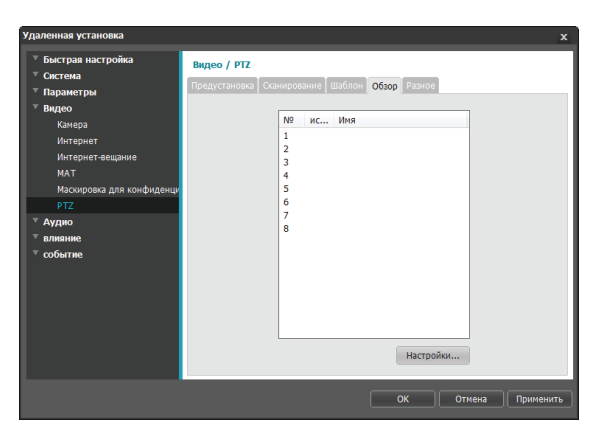

Показывает список обзора. Число указывает номер обзора. Нажмите кнопку **Настройки**, чтобы настроить параметры обзора.

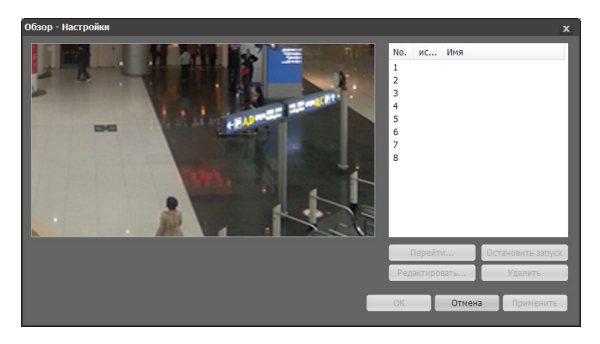

• **Установить**: открывает окно настроек.

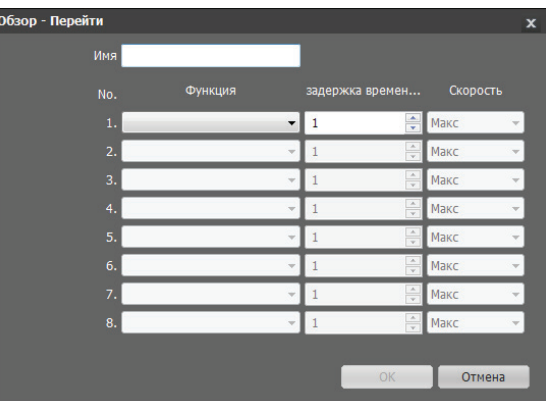

- **Имя**: введите имя профиля обзора.
- **№**: показывает порядковый номер функции в последовательности обзора.
- **Функция**: выберите функцию для выполнения.
- **Задержка времени (с)**: указывает длительность выполнения выбранной функции.
- **Скорость**: укажите заранее заданную скорость.
- **Запустить**: выберите профиль обзора и нажмите кнопку Запустить, чтобы начать обзор.
- **Редактировать**: используется для правки выбранного профиля обзора.
- **Удалить**: используется для удаления выбранного профиля обзора.

#### Разное

Выберите вкладку «Разное» и определите соответствующие настройки.

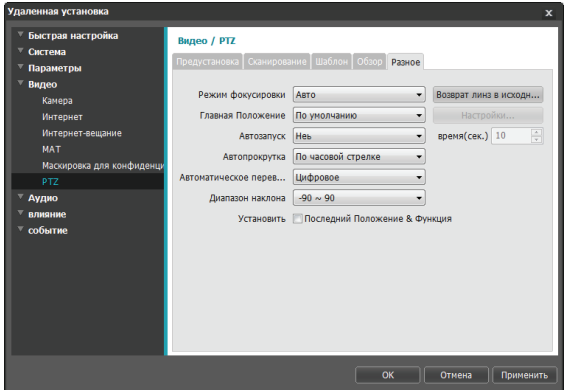

- **Режим фокусировки**: выбирает одноименный режим. Фокус необходимо регулировать, если изображение камеры меняется из-за перемещения объекта или изменения масштабирования.
	- **Ручной**: позволяет регулировать фокус вручную, пользуясь удаленными программами
	- **Авто**: камера изменяет фокус автоматически при появлении изменений в изображении.
	- **Авто Одно нажатие**: камера меняет фокус автоматически только для первого изменения в изображении после нового перемещения PTZ. Для последующего изменения изображения настройку необходимо регулировать вручную.
- **Возврат объектива в исходное состояние**: позволяет регулировать фокус нажатием кнопки, возвращая объектив в исходное состояние, после расфокусировки изображения в результате удара извне.
- **Исходное положение**: указывает соответствующее положение для камеры.
	- **По умолчанию**: использует заводские настройки для исходного положения камеры.
	- **Пользовательские настройки**: применяет в качестве исходного положения указанные пользователем параметры. Выберите Настройки, чтобы изменить исходное положение.
- **Автозапуск**: укажите, какое действие следует предпринять, если камера не получала команд управления в течение определенного промежутка времени.
- **Автопрокрутка**: указывает направление поворота камеры. Когда режим Автопрокрутка выбран через удаленную программу, камера поворачивается в направлении, указанном здесь.
- **Автоматическое переворачивание**: самостоятельно переворачивает изображение, когда камера наклонена более 90°, чтобы предметы не выглядели перевернутыми вверх ногами.
	- **Цифровое**: переворачивает изображение слева направо или сверху вниз.
	- **Механическое**: автоматически поворачивает или наклоняет камеру.
	- **Выключено**: отключает режим автоматического переворачивания.
- **Диапазон наклона**: указывает пределы, в которых наклоняется камера.
- **Восстановить**: указывает, нужно ли вернуть камеру к прежнему положению или выполнению функции. Включение этой опции возвращает камеру к последнему положению или выполнению функции после перезагрузки.

# <span id="page-29-0"></span>**Аудио**

Настройка аудио ввода/вывода.

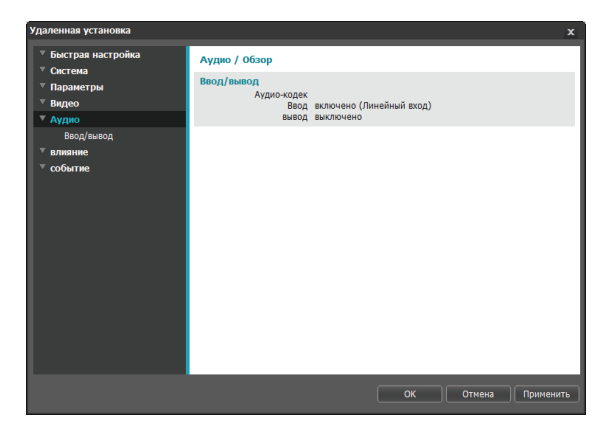

# **Действие при событии**

Укажите действия при срабатывании сигнализации.

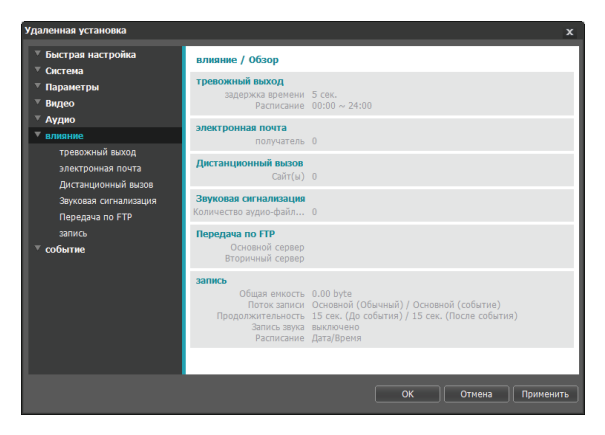

# **Вход/выход**

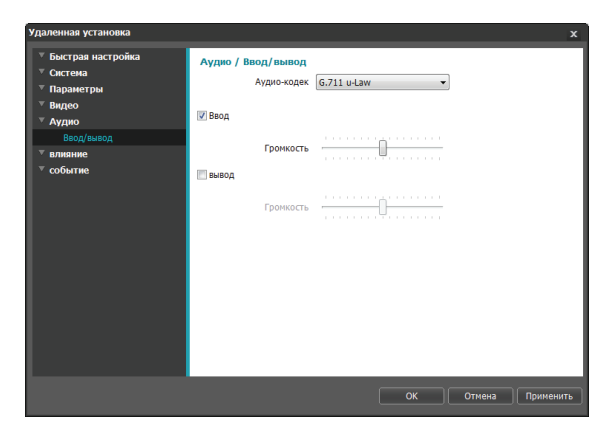

- **Аудио-кодек**: выбирает соответствующий кодек.
- **Ввод**: выберите опцию и затем источник аудиовхода (микрофон или линейный вход). Отрегулируйте громкость.
- **Вывод**: выберите опцию и затем отрегулируйте громкость.

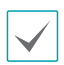

В камерах не предусмотрен встроенный блок аудио усилителя. Пользователь приобретает динамики со встроенным усилителем отдельно.

# **Тревожный выход**

Выберите **Тревожный выход**, чтобы активировать его.

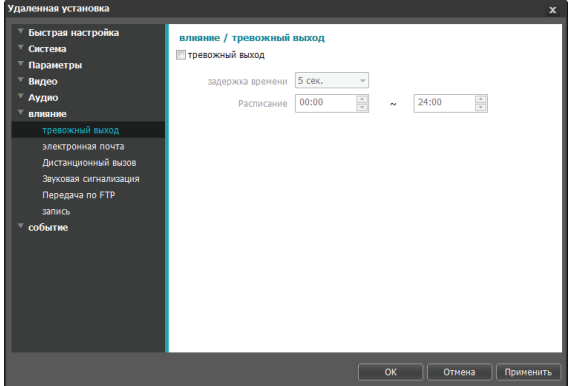

- **Задержка времени**: укажите длительность срабатывания тревожного выхода. Если происходит какое-либо событие, тревожный выход формируется с указанной длительностью.
- **Расписание**: укажите порядок срабатывания тревожных выходов. Тревожный выход формируется только на указанный период времени.

# <span id="page-30-0"></span>**Электронная почта**

#### Выберите **Электронная почта** для отправки электронных сообщений.

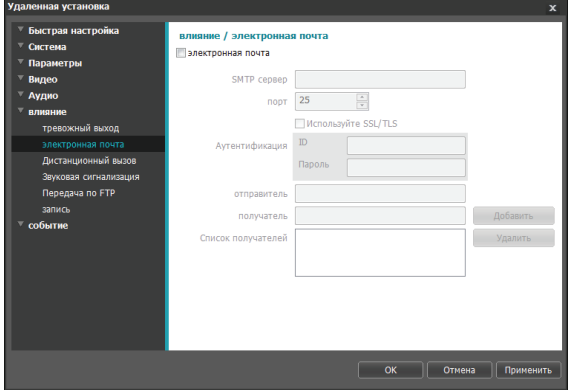

- **SMTP сервер/Порт**: введите IP-адрес сервера SMTP (или имя домена) и номер порта, полученный от администратора сети. Если в сетевых настройках указывались параметры сервера DNS, вместо IP-адреса вы можете ввести доменное имя. Если для работы с сервером SMTP требуется SSLсоединение, выберите опцию **Используйте SSL/ TLS**.
- **Аутентификация**: введите ИН пользователя и пароль, если сервер SMTP требует проверки личности пользователя.
- **Отправитель/получатель**: введите адреса отправителя и получателя (до 10 адресов). Адреса должны иметь правильный формат и включать символ @.

# **Дистанционный вызов**

Выберите **Дистанционный вызов** для отправки сообщений с просьбой сделать обратный вызов.

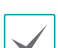

- Не поддерживается программой IDIS Web.
- Чтобы иметь возможность пользоваться функцией **Дистанционный вызов**, камера должна быть зарегистрирована в удаленной системе.

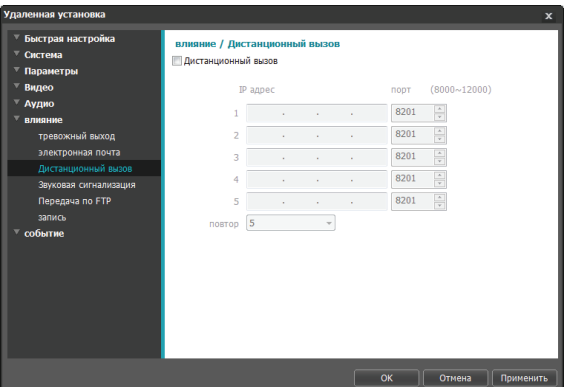

- **IP адрес**: введите IP-адрес и номер порта удаленной системы, которая получит эти сообщения.
- **Повтор**: укажите, сколько повторных попыток необходимо предпринять, если доставить сообщение не удалось.

# <span id="page-31-0"></span>**Звуковая сигнализация**

Выберите **Звуковая сигнализация**, чтобы включить звук.

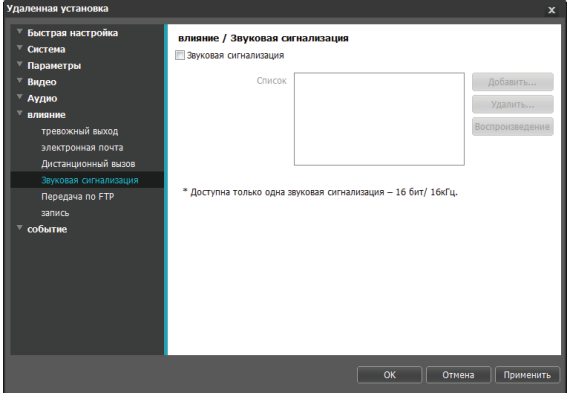

• **Список**: показывает список аудиофайлов для воспроизведения. Нажмите **Добавить** или **Удалить** для добавления/удаления аудиофайлов (.wav) (поддерживает только кодированные файлы 16-бит, 16 кГц). Выберите аудиофайл из списка и нажмите **Воспроизведение**, чтобы прослушать его.

# **Передача по FTP**

Выберите **Передача по FTP**, чтобы переслать изображение в формате .jpg об обнаруженном событии на сервер FTP.

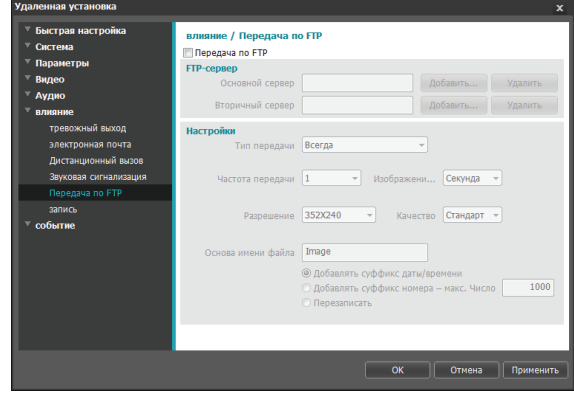

• **FTP-сервер**: нажмите **Добавить**, чтобы зарегистрировать новый сервер FTP. Нажмите **Удалить** для удаления зарегистрированного сервера FTP. После обнаружения события соответствующее изображение в формате .jpg пересылается на основной сервер. Если отправка на основной сервер не удалась, файл пересылается на вторичный сервер. Попытки отправки на вторичный сервер будут продолжаться до успешного завершения. Заполните нужные поля и нажмите **Тест**, чтобы проверить параметры соединения с сервером FTP. После окончания проверки нажмите **OK**.

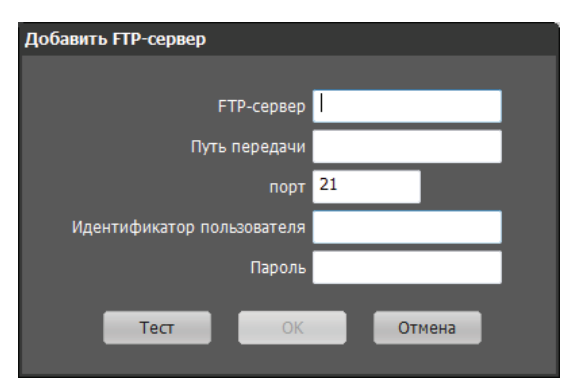

- **FTP-сервер**: введите IP-адрес сервера FTP (или имя домена).
- **Путь передачи**: укажите, куда сохранить передаваемый файл.
- **Порт**: введите номер порта FTP-сервера.
- **Идентификатор пользователя, пароль**: введите идентификатор пользователя и пароль, необходимые для подключения к серверу FTP.
- **Настройки**: укажите параметры изображения и пересылки.
	- **Тип передачи**: выберите тип передачи данных. Выберите **Всегда**, чтобы отправлять изображения с указанными далее настройками независимо от обнаружения событий. Выберите **Событие**, чтобы отправлять изображения с указанными далее настройками, когда обнаружено событие.
	- **Частота передачи**: активируется, только когда Тип передачи установлен на **Всегда**. Укажите скорость передачи. Заданное число изображений будет отправлено на сервер FTP в течение указанного периода времени.
- **Передавать 1 изображение в**: активируется, только когда Тип передачи установлен на **Событие**. Укажите скорость передачи. Выберите **Передавать в течение** и укажите продолжительность. Изображения будут передаваться в течение указанного срока и с заданной скоростью. Выберите **Передавать, пока событие активно**, чтобы пересылать изображения с указанной скоростью только в промежуток времени, когда событие активно.
- **Разрешение/качество**: выберите разрешение и качество изображений, пересылаемых на FTP-сервер. Диапазон настроек разрешения, которые можно здесь использовать, различается в зависимости от разрешения, установленного в меню **Видео > Потоковая передача**.
- **Основа имени файла**: введите имя для файлов, которые предстоит переслать на сервер FTP, и затем выберите варианты идентификации файлов. Выберите **Добавлять суффикс даты/времени**, чтобы включить в каждый файл изображения сведения о дате и времени обнаружения события. Выберите **Добавлять суффикс номера – макс. число** для нумерации файлов с изображениями в порядке возникновения обнаруженных событий. Выберите **Перезаписать**, чтобы сохранить новое изображение поверх предыдущего. Тип события автоматически добавляется к имени файла.

• Указывая **Путь передачи** или **Основа имени файла**, нельзя использовать специальные символы, такие как \, /, #, \*,  $|, :, ", <, > u$  ?.

- Разрешение пересылаемого на FTP изображения может меняться в зависимости от настроек разрешения в меню **Видео** > **Потоковая передача**.
- Установите настройки в опциях Частота передачи и Передавать 1 изображение в с учетом производительности сервера FTP. Отправка данных на FTP может не удаться, если скорость в конфигурации выше той, с которой может оперировать сервер FTP.

# <span id="page-33-0"></span>**Запись**

Выберите **Запись**, чтобы записывать видео на карту SD. Сначала убедитесь, что правильно вставлена карта SD (класса 6 или выше).

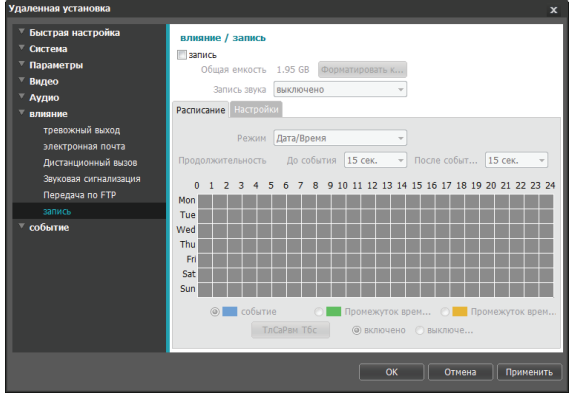

- **Общая емкость**: показывает полную емкость карты SD, если она правильно вставлена.
- **Форматировать карту SD**: нажмите эту кнопку, чтобы выполнить форматирование вставленной карты SD. Все данные, сохраненные на карте SD, после форматирования будут стерты.

Эта функция доступна пользователям только из группы **Администратор**.

• **Запись звука**: включает/выключает аудиозапись.

#### Расписание

Выберите вкладку **Расписание**, чтобы настроить очередность записи.

- **Режим**: выбирает режим записи.
	- **Всегда Событие**: Записывает видео в режиме событий. В режиме записи по событию, видео записывается, когда обнаружено событие.
	- **Всегда Промежуток времени**: Записывает видео в режиме промежутка времени. В этом режиме видео записывается постоянно независимо от обнаружения событий.
	- **Всегда Промежуток времени/Событие**: Записывает видео в режиме промежутка времени, когда нет обнаруженных событий, и в режиме событий, когда событие обнаружено.
	- **Дата/Время**: Видео записывается в указанном режиме в соответствии с датой и временем, выбранными в расписании. Выберите **Включено** или **Выключено** внизу таблицы расписания и затем укажите режим записи. Включите/ выключите режим записи, щелкнув дату и время в таблице расписания или перетащив их мышью. Выберите **Включено** или **Выключено**, после чего нажмите **Выбрать все**/**Очистить все**, чтобы включить/выключить режим записи для всех дат и времени.
- **Продолжительность**: укажите длительность записи по событию.
	- **До события**: выберите продолжительность записи перед событием. Допускается видеозапись объемом до 60 Мб. При использовании настроек с высокими разрешением, качеством и частотой кадров возможно превышение предельного объема 60 Мб, при этом запись остановится до того, как будет исчерпана указанная продолжительность.
	- **После события**: выберите продолжительность записи после события.

#### <span id="page-34-0"></span>Настройки

#### Выберите вкладку **Настройки** и определите параметры записи.

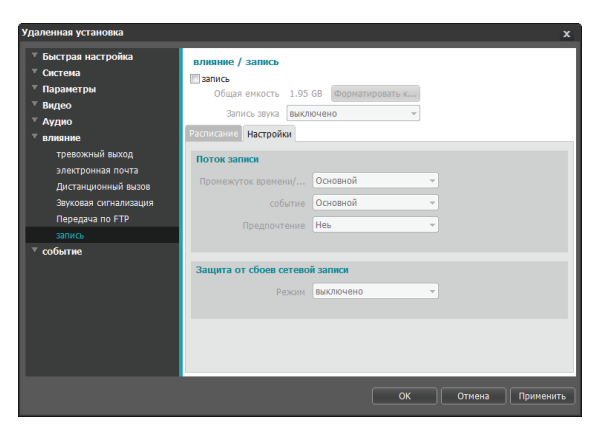

- **Поток записи**: выбирает поток, который будет использоваться для записи. Возможность назначать разным потокам разные режимы записи не предусмотрена.
	- **Промежуток времени/До события**: укажите поток, который будет использоваться для записи в режиме промежутка времени или по событию (до события).
	- **Событие**: укажите поток, который будет использоваться для записи в режиме событий (после события).

- **Предпочтение**: укажите приоритет записываемого потока.

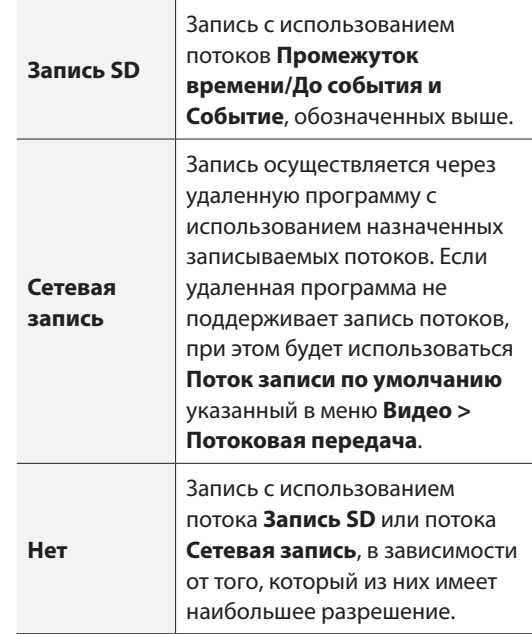

• **Защита от сбоев сетевой записи**: выбирает одноименный режим. В случае ошибки записи через удаленную программу доступна видеозапись на карту SD. Видео записывается с использованием потока, назначенного в меню **Поток записи > Событие**.

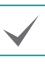

Не поддерживается, если режим записи на вкладке **Расписание** установлен на **Всегда** > **Промежуток времени**.

- <span id="page-35-0"></span>- **Выключено**: отключает режим защиты от сбоев сетевой записи.
- **Всегда**: Записывает видео непрерывно до восстановления возможности записи через удаленную программу, независимо от расписания.
- **По графику на SD-карте**: записывает видео с учетом очередности, установленной на вкладке **Расписание**, до восстановления возможности записи через удаленную программу.
- 

• Записи, сохраненные на картах SD, можно найти и воспроизвести с помощью программы IDIS Solution Suite Compact или дистанционно — с помощью программы на удаленном устройстве. Дополнительную информацию см. в **Руководстве по работе с расписанием**.

- Во время записи видео на карту SD функции поиска и воспроизведения видео через удаленную программу могут работать некорректно.
- $\blacktriangle$

Для того, чтобы извлечь карту SD, отключите параметр **Запись** и подождите 30 секунд перед извлечением карты. В случае извлечения карты SD раньше, чем через 30 секунд после остановки записи, может произойти повреждение записанных и (или) системных данных.

# **Событие**

Настройка параметров обнаружения событий.

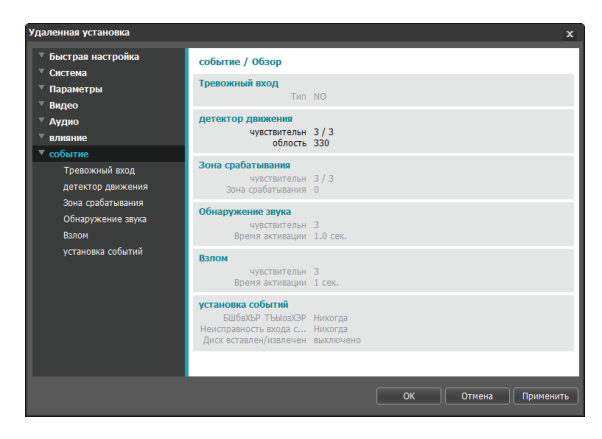

# <span id="page-36-0"></span>**Тревожный вход**

Для того, чтобы камера реагировала на событие активации тревожного входа, выберите **Тревожный вход**. Если параметр тревожного входа включен, активные состояния сигнала тревоги на входном разъеме будут рассматриваться как события.

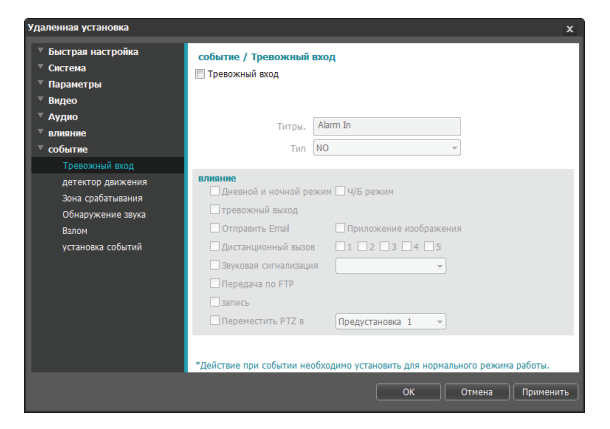

- **Название**: введите имя устройства тревожного входа.
- **Тип**: выберите тип тревожного входа.
- **Действие при событии**: выберите действие при срабатывании тревожного входа.
	- **Режим «День и ночь»**: выбор этого параметра позволяет не использовать фильтр отсечения ИК при обнаружении события. Этот параметр заменяет собой настройки режима **День и ночь** в разделе **Видео > Камера**. Выберите параметр **Черно-белый режим** для включения черно-белого режима съемки при обнаружении события. По окончании обнаруженного события будет отключен черно-белый режим и восстановлено действие фильтра отсечения ИК.
	- **Тревожный выход**: выберите этот параметр для активации тревожного выхода.
- **Отправить Email**: выберите этот параметр для отправки сообщения по электронной почте. Для того, чтобы приложить к сообщению снимок в формате JPG на момент возникновения события выберите **Приложение изображения**.
- **Дистанционный вызов**: для отправки сообщения дистанционной системе выберите этот параметр, затем укажите систему, которой следует отправить сообщение.

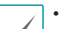

- Не поддерживается программой IDIS Web.
- Чтобы иметь возможность пользоваться функцией **Дистанционный вызов**, камера должна быть зарегистрирована в удаленной системе.
- **Звуковая сигнализация**: для подачи звукового предупреждающего сигнала выберите этот параметр и укажите аудиофайл (.wav).
- **Передача по FTP**: для загрузки изображений на FTP-сервер выберите этот параметр.
- **Запись**: выберите этот параметр для записи видео.
- **Переместить PTZ в**: выберите одно из предустановленных положений для перемещения камеры в это положение. Задать предустановки можно в программе удаленной установки (**Видео**>**PTZ**>**Предустановка**).

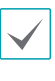

# <span id="page-37-0"></span>**Детектор движения**

Для настройки параметров события определения движения выберите **Детектор движения**. При включенном событии определения движения любые обнаруженные движения в заданной области будут восприниматься как события.

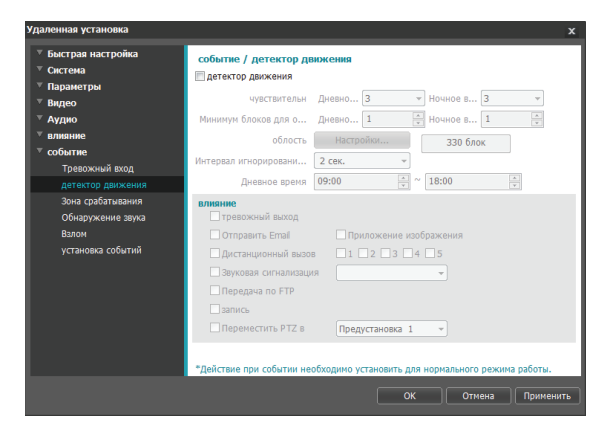

- **Чувствительность**: задайте уровни чувствительности для определения движения в дневное и ночное время. Более высокие значения позволяют увеличить чувствительность детектора.
- **Минимум блоков для обнаружения**: выберите минимальное число блоков для определения движения в дневное и ночное время. Событие определения движения регистрируется только в том случае, если движение будет обнаружено в указанном числе блоков.
- **Область**: выберите **Настройки** и при помощи блоков задайте область для определения движения.
	- **<u>●</u> (Выбор)/ (Отмена)**: включение/отключение определения движения.
	- - **(Отдельные блоки)**: выбор или отмена выбора отдельных блоков для определения движения.
	- - **(Зона)**: выбор или отмена выбора нескольких блоков для определения движения.
	- - **(Все)**: выбор или отмена выбора всех блоков для определения движения.
- **Интервал игнорирования движения**: если этот параметр настроен, то в течение заданного интервала после события определения движения повторно обнаруженное движение не будет регистрироваться в журнале событий или сопровождаться уведомлением.
- **Дневное время**: укажите моменты начала и окончания дневного времени. Остальное время суток вне этого интервала считается ночным.
- **Действие при событии**: выберите действие при событии определения движения.
	- **Тревожный выход**: выберите этот параметр для активации тревожного выхода.
	- **Отправить Email**: выберите этот параметр для отправки сообщения по электронной почте. Для того, чтобы приложить к сообщению снимок в формате JPG на момент возникновения события выберите **Приложение изображения**.
	- **Дистанционный вызов**: для отправки сообщения дистанционной системе выберите этот параметр, затем укажите систему, которой следует отправить сообщение.
		- Не поддерживается программой IDIS Web.
		- Чтобы иметь возможность пользоваться функцией **Дистанционный вызов**, камера должна быть зарегистрирована в удаленной системе.
	- **Звуковая сигнализация**: для подачи звукового предупреждающего сигнала выберите этот параметр и укажите аудиофайл (.wav).
	- **Передача по FTP**: для загрузки изображений на FTP-сервер выберите этот параметр.
	- **Запись**: выберите этот параметр для записи видео.
	- **Переместить PTZ в**: выберите одно из предустановленных положений для перемещения камеры в это положение. Задать предустановки можно в программе удаленной установки (**Видео**>**PTZ**>**Предустановка**).

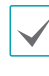

# <span id="page-38-0"></span>**Зона срабатывания**

Для настройки события, привязываемого к зоне срабатывания, выберите параметр **Зона срабатывания.** При заданной зоне срабатывания любые обнаруженные движения в указанной зоне (или, напротив, за ее пределами) будут восприниматься как события.

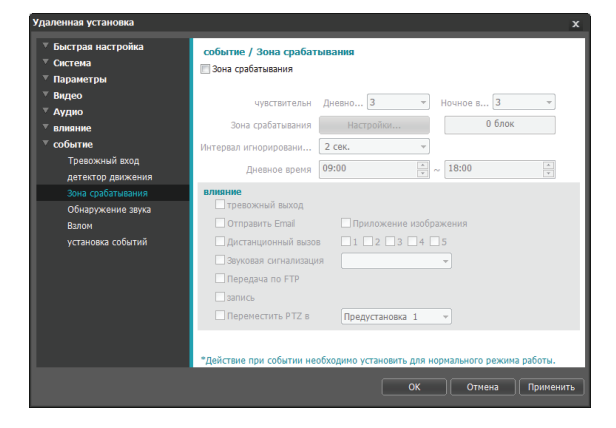

- **Чувствительность**: задайте уровни чувствительности для определения движения в дневное и ночное время. Более высокие значения позволяют увеличить чувствительность детектора.
- **Зона срабатывания**: выберите **Настройки** и при помощи блоков задайте зону срабатывания.
	- **<u>●</u> (Выбор)/ (Отмена)**: включение/отключение зоны срабатывания.
	- - **(Отдельные блоки)**: выбор или отмена выбора отдельных блоков для зоны срабатывания.
	- - **(Зона)**: выбор или отмена выбора нескольких блоков для зоны срабатывания.
	- - **(Все)**: выбор или отмена выбора всех блоков для зоны срабатывания.
	- **Направление хода**: укажите, в каком направлении должно происходить движение, чтобы оно рассматривалось как событие. Для реагирования на движение извне в зону срабатывания выберите параметр **Внутри,** для реагирования на движения изнутри выберите параметр **Снаружи**.
- **Интервал игнорирования движения**: если этот параметр настроен, то в течение заданного интервала после события определения движения повторно обнаруженное движение не будет регистрироваться в журнале событий или сопровождаться уведомлением.
- **Дневное время**: укажите моменты начала и окончания дневного времени. Остальное время суток вне этого интервала считается ночным.
- **Действие при событии**: выберите действие при определении события зоны срабатывания.
	- **Тревожный выход**: выберите этот параметр для активации тревожного выхода.
	- **Отправить Email**: выберите этот параметр для отправки сообщения по электронной почте. Для того, чтобы приложить к сообщению снимок в формате JPG на момент возникновения события выберите **Приложение изображения**.
	- **Дистанционный вызов**: для отправки сообщения дистанционной системе выберите этот параметр, затем укажите систему, которой следует отправить сообщение.

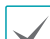

• Не поддерживается программой IDIS Web.

• Чтобы иметь возможность пользоваться функцией **Дистанционный вызов**, камера должна быть зарегистрирована в удаленной системе.

- **Звуковая сигнализация**: для подачи звукового предупреждающего сигнала выберите этот параметр и укажите аудиофайл (.wav).
- **Передача по FTP**: для загрузки изображений на FTP-сервер выберите этот параметр.
- **Запись**: выберите этот параметр для записи видео.
- **Переместить PTZ в**: выберите одно из предустановленных положений для перемещения камеры в это положение. Задать предустановки можно в программе удаленной установки (**Видео**>**PTZ**>**Предустановка**).

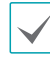

# <span id="page-39-0"></span>**Обнаружение звука**

Для настройки параметров события обнаружения звука выберите **Обнаружение звука.** При включенном параметре обнаружения звука возникновение звука в указанный период активации будет рассматриваться как событие.

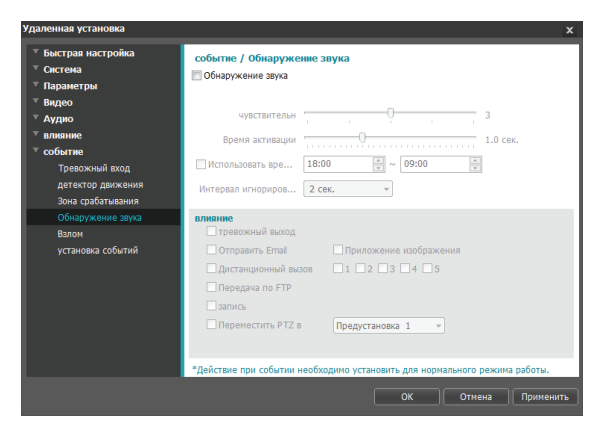

- **Чувствительность**: задайте чувствительность для обнаружения звука. Более высокие значения позволяют выполнять более гибкий контроль.
- **Время активации**: задайте продолжительность звука, при которой он будет рассматриваться как событие. Звуки, которые длятся меньше указанного периода, не будут рассматриваться как события.
- **Использовать время игнорирования**: задайте время игнорирования события. Звуки, обнаруженные в течение заданного интервала, не будут рассматриваться как события.
- **Интервал игнорирования звука**: если этот параметр настроен, то в течение заданного интервала после события обнаружения звука последующие обнаруженные звуки не будут регистрироваться в журнале событий или сопровождаться уведомлением.
- **Действие при событии**: выберите действие при событии обнаружения звука.
	- **Тревожный выход**: выберите этот параметр для активации тревожного выхода.
	- **Отправить Email**: выберите этот параметр для отправки сообщения по электронной почте. Для того, чтобы приложить к сообщению снимок в формате JPG на момент возникновения события выберите **Приложение изображения**.
	- **Дистанционный вызов**: для отправки сообщения дистанционной системе выберите этот параметр, затем укажите систему, которой следует отправить сообщение.

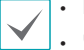

- Не поддерживается программой IDIS Web.
- Чтобы иметь возможность пользоваться функцией **Дистанционный вызов**, камера должна быть зарегистрирована в удаленной системе.
- **Передача по FTP**: для загрузки изображений на FTP-сервер выберите этот параметр.
- **Запись**: выберите этот параметр для записи видео.
- **Переместить PTZ в**: выберите одно из предустановленных положений для перемещения камеры в это положение. Задать предустановки можно в программе удаленной установки (**Видео**>**PTZ**>**Предустановка**).

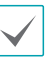

# <span id="page-40-0"></span>**Взлом**

Для настройки параметров события обнаружения взлома выберите **Взлом**. При включенном обнаружении взлома резкое изменение всего изображения (например, в результате движения камеры или загораживания объектива) будет считаться событием взлома.

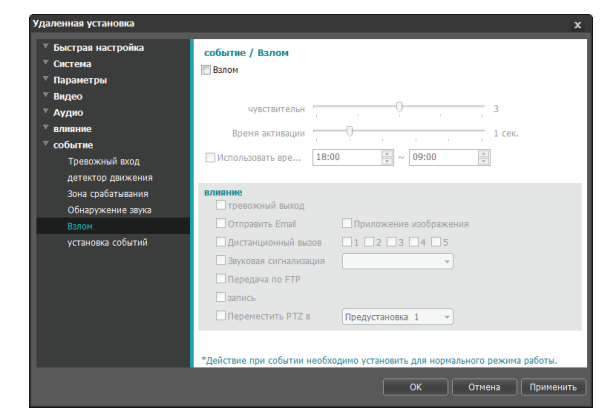

- **Чувствительность**: задайте чувствительность для обнаружения взлома. Более высокие значения позволяют выполнять более гибкий контроль.
- **Время активации**: задайте продолжительность изменения изображения, при которой оно будет рассматриваться как событие взлома. Изменения, которые длятся меньше указанного интервала, не будут рассматриваться как события.
- **Использовать время игнорирования**: задайте время игнорирования события. Изменения изображения, обнаруженные в течение заданного интервала, не будут рассматриваться как новые события взлома.
- **Действие при событии**: выберите действие при обнаружении взлома.
	- **Тревожный выход**: выберите этот параметр для активации тревожного выхода.
	- **Отправить Email**: выберите этот параметр для отправки сообщения по электронной почте. Для того, чтобы приложить к сообщению снимок в формате JPG на момент возникновения события выберите **Приложение изображения**.
	- **Дистанционный вызов**: для отправки сообщения дистанционной системе выберите этот параметр, затем укажите систему, которой следует отправить сообщение.

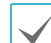

• Не поддерживается программой IDIS Web.

- Чтобы иметь возможность пользоваться функцией **Дистанционный вызов**, камера должна быть зарегистрирована в удаленной системе.
- **Звуковая сигнализация**: для подачи звукового предупреждающего сигнала выберите этот параметр и укажите аудиофайл (.wav).
- **Передача по FTP**: для загрузки изображений на FTP-сервер выберите этот параметр.
- **Запись**: выберите этот параметр для записи видео.
- **Переместить PTZ в**: выберите одно из предустановленных положений для перемещения камеры в это положение. Задать предустановки можно в программе удаленной установки (**Видео**>**PTZ**>**Предустановка**).

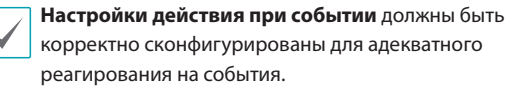

# <span id="page-41-0"></span>**Установка событий**

Выберите **Установка событий** и настройте параметры установки событий. При включенной установке событий осуществляется периодическая проверка состояния системы, тревожного входа и диска, о чем сигнализируют соответствующие оповещения.

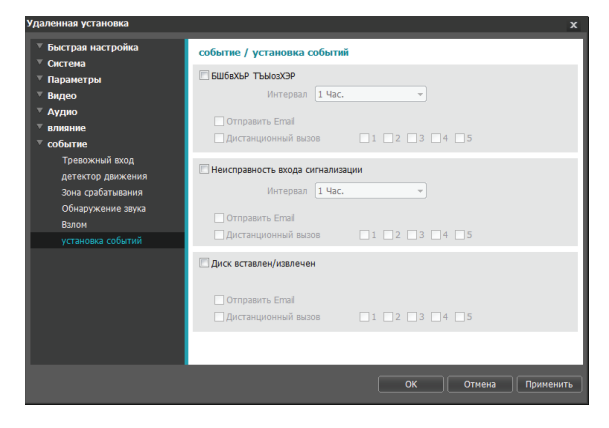

- **Система работоспособна**: установите флажок для проверки состояния системы и последующей настройки расписания.
	- **Отправить Email**: установите флажок для отправки сообщения по электронной почте при переходе системы в рабочее состояние.
	- **Дистанционный вызов**: для отправки сообщения дистанционной системе при наличии подключения выберите этот параметр, затем укажите систему, которой следует отправить сообщение.
- **Ошибка тревожного входа**: установите флажок для проверки состояния тревожного входа и последующей настройки расписания.
	- **Отправить Email**: установите флажок для отправки сообщения по электронной почте при отсутствии выявленных изменений состояния тревожного входа
	- **Дистанционный вызов**: для отправки сообщения дистанционной системе при отсутствии выявленных изменений состояния тревожного входа выберите этот параметр, затем укажите систему, которой следует отправить сообщение.
- **Диск вставлен/извлечен**: установите флажок для проверки установки/извлечения карты SD.
	- **Отправить Email**: установите флажок для отправки сообщения по электронной почте при установке или извлечении карты SD.
	- **Дистанционный вызов**: для отправки сообщения дистанционной системе при установке или извлечении карты SD выберите этот параметр, затем укажите систему, которой следует отправить сообщение.
	- Для отправки сообщений необходимо корректно настроить параметры «**Электронная почта**» и «**Дистанционный вызов**» в разделе «**Действие при событии**».
		- **Дистанционный вызов** не поддерживается в IDIS Web.
		- Для использования функции **Дистанционный вызов** камера должна быть зарегистрирована в удаленной системе.

# <span id="page-42-0"></span>Часть 2. IDIS Web

IDIS Web — это браузерная программа, доступная через Microsoft Internet Explorer и позволяющая дистанционно просматривать и искать видео через Интернет.

Требования к системе для работы с IDIS Web:

- ОС: Microsoft\* Windows\* XP (пакет обновления 3), Microsoft\* Windows\* Vista (пакет обновления 1), Microsoft\* Windows<sup>®</sup> 7 (расширенная Home, Professional, Ultimate), Microsoft<sup>®</sup> Windows® 8 (Pro, Enterprise).
- Процессор: Intel Pentium IV с частотой не менее 2,4 ГГц (рекомендуется Core 2 Duo E4600).
- ОЗУ: не менее 1 ГБ.
- Видеоадаптер: объем видеопамяти не менее 128 МБ (разрешение не менее 1280х1024, 24 бита на пиксел)
- Internet Explorer: версия 8.0 или более поздняя, 32-разрядная
- $\mathcal I$  Откройте Internet Explorer и введите следующую информацию в адресной строке.
	- http://IP адрес:номер порта (номер порта для подключения к IDIS Web, выбранный при настройке IP адреса и номера порта камеры).
	- Или: http://aдрес сервера FEN/имя FEN (адрес сервера FEN и имя FEN, зарегистрированные на сервере FEN).
	- Или: http://web.idisglobal.com (при входе необходимо указать IP адрес камеры. Если в камере используется функция FEN, то вместо IP адреса камеры можно ввести имя FEN, зарегистрированное на сервере FEN, выбрав перед этим параметр ИСПОЛЬЗОВАТЬ FEN).

Если при настройке номера порта для IDIS Web был выбран протокол HTTPS, то вместо «http» следует вводить «https». При появлении предупреждения об отсутствии сертификата безопасности выберите «Продолжить открытие этого веб-узла (не рекомендуется)». Если страница входа IDIS Web не загружается, измените настройки Internet Explorer следующим образом:

- Сервис  $\rightarrow$  Свойства браузера  $\rightarrow$  Безопасность  $\rightarrow$  Другой...  $\rightarrow$  Выше среднего (по умолчанию) или Средний.
- Сервис  $\rightarrow$  Свойства браузера  $\rightarrow$  Дополнительно  $\rightarrow$  Безопасность  $\rightarrow$  TLS 1.0 (установите флажок).
- При подключении по IP адресу и номеру порта достаточно указать только IP адрес, если для IDIS Web был выбран порт 80 (либо 443 для протокола HTTPS).
- При подключении через http://web.idisglobal.com необходимо указать номер порта для просмотра.
- Для уточнения IP адреса камеры, подключаемой к порту IDIS Web с определенным номером, обратитесь к сетевому администратору.

2 При появлении окна входа IDIS Web выберите требуемый режим: ПОРТ ПРЯМОЙ ТРАНСЛЯЦИИ или ПОРТ ВОСПРОИЗВЕДЕНИЯ. Введите ID и пароль, затем нажмите кнопку РЕГИСТРАЦИЯ для входа в выбранном режиме.

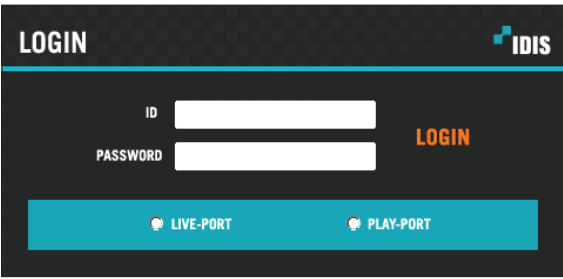

- · IDIS Web работает только с обозревателем Microsoft Internet Explorer. Другие браузеры не поддерживаются.
- IDIS Web не работает с интерфейсом Metro в Microsoft° Windows° 8.
- Не закрывайте окно входа во время работы IDIS Web. Переключение в режим прямой трансляции или поиск в Интернете может вызвать ошибку сценария, после которой необходимо перезапустить программу IDIS Web.
- При запуске IDIS Web нижняя часть экрана может быть срезана, когда на экране присутствует строка адреса или строка состояния. В этом случае необходимо скрыть строку адреса или строку состояния в свойствах обозревателя. (Сервис → Свойства браузера → Безопасность → Другой... → установите флажок Разрешить веб-сайтам открывать окна без строки адреса или строки состояния)
- Для работы с IDIS Web в Microsoft Windows Vista и более поздних версиях необходимо запустить Internet Explorer от имени администратора, щелкнув по значку правой кнопкой мыши и выбрав Запуск от имени администратора, иначе некоторые функции IDIS Web могут оказаться недоступны.
- При первом запуске новой версии IDIS Web Internet Explorer может загрузить информацию, относящуюся к старой версии. В этом случае необходимо войти в меню Сервис → Свойства браузера → Общие, удалить временные интернет-файлы и повторно запустить IDIS Web.
- В ОС Microsoft Windows Vista и более поздних версиях из-за пониженной скорости передачи изображений экран может не отображаться или не обновляться. В этом случае рекомендуется отключить на компьютере функцию автонастройки. Откройте командную строку от имени администратора (**Пуск → Стандартные →** Командная строка - нажмите правую кнопку мыши и выберите Запуск от имени администратора). Введите «netsh int tcp set global autotuninglevel=disable» и нажмите клавишу «Ввод». Для того, чтобы изменения вступили в силу, перезапустите компьютер. Для повторного запуска автоматической настройки откройте командную строку от имени администратора и введите «netsh int tcp set global autotuninglevel=normal». Для того, чтобы изменения вступили в силу, перезапустите компьютер.

# <span id="page-44-0"></span>Режим прямой трансляции через Интернет

Программа удаленного просмотра через Интернет позволяет дистанционно просматривать изображения в режиме реального времени.

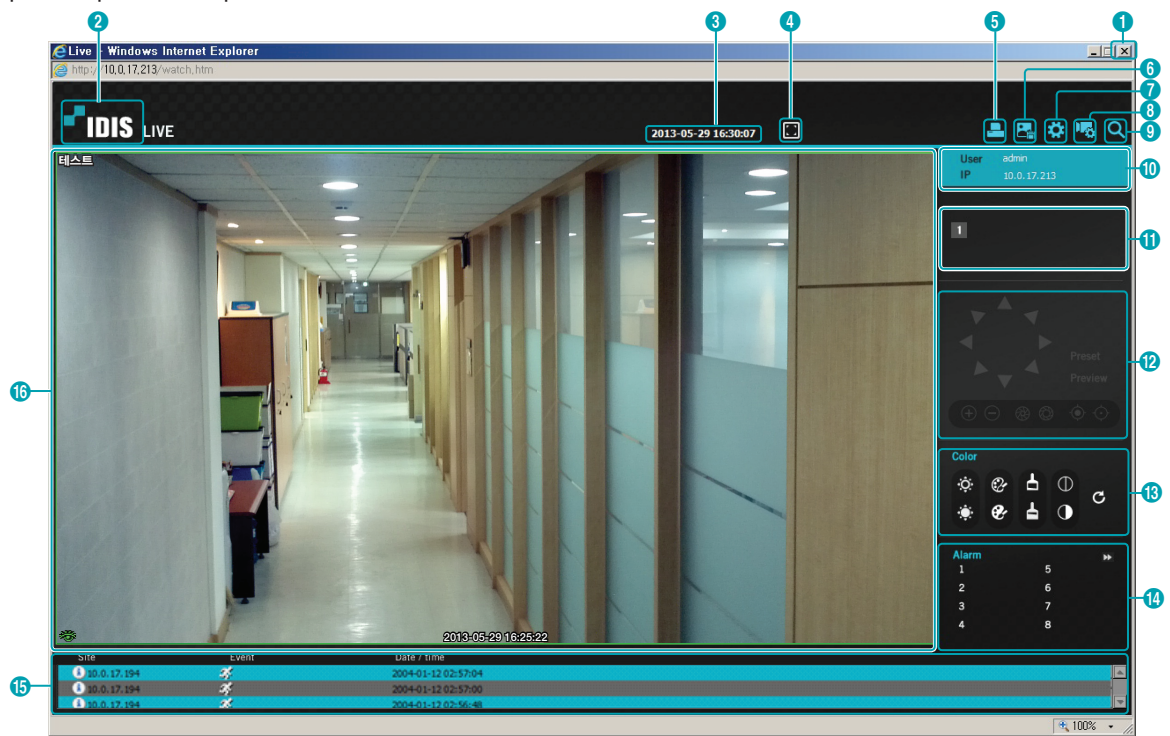

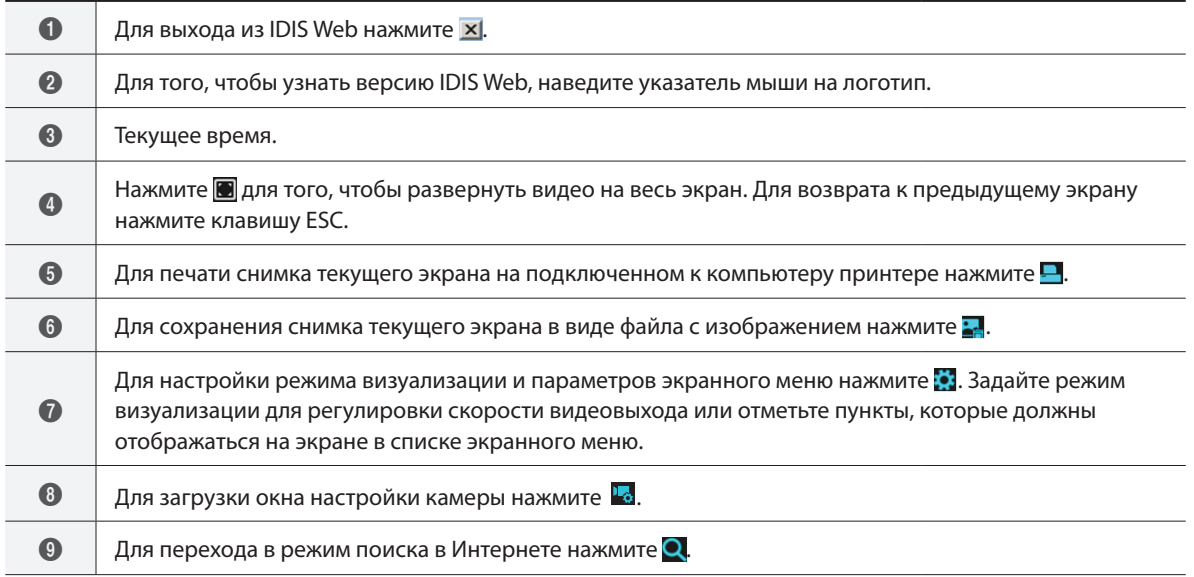

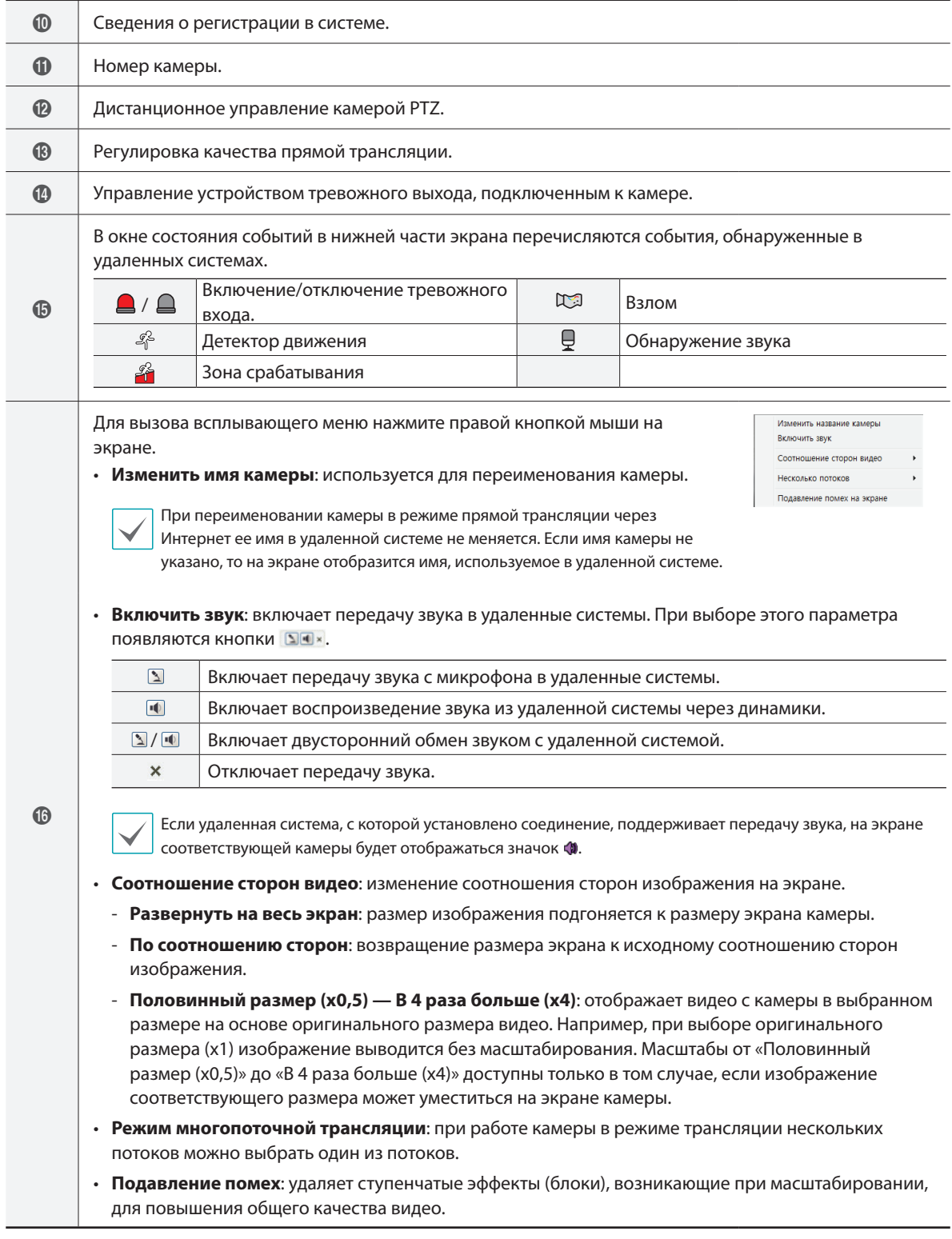

# <span id="page-46-0"></span>**Режим поиска в Интернете**

Программа удаленного интернет-поиска позволяет дистанционно отыскивать записи в режиме реального времени.

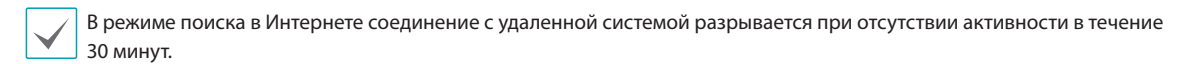

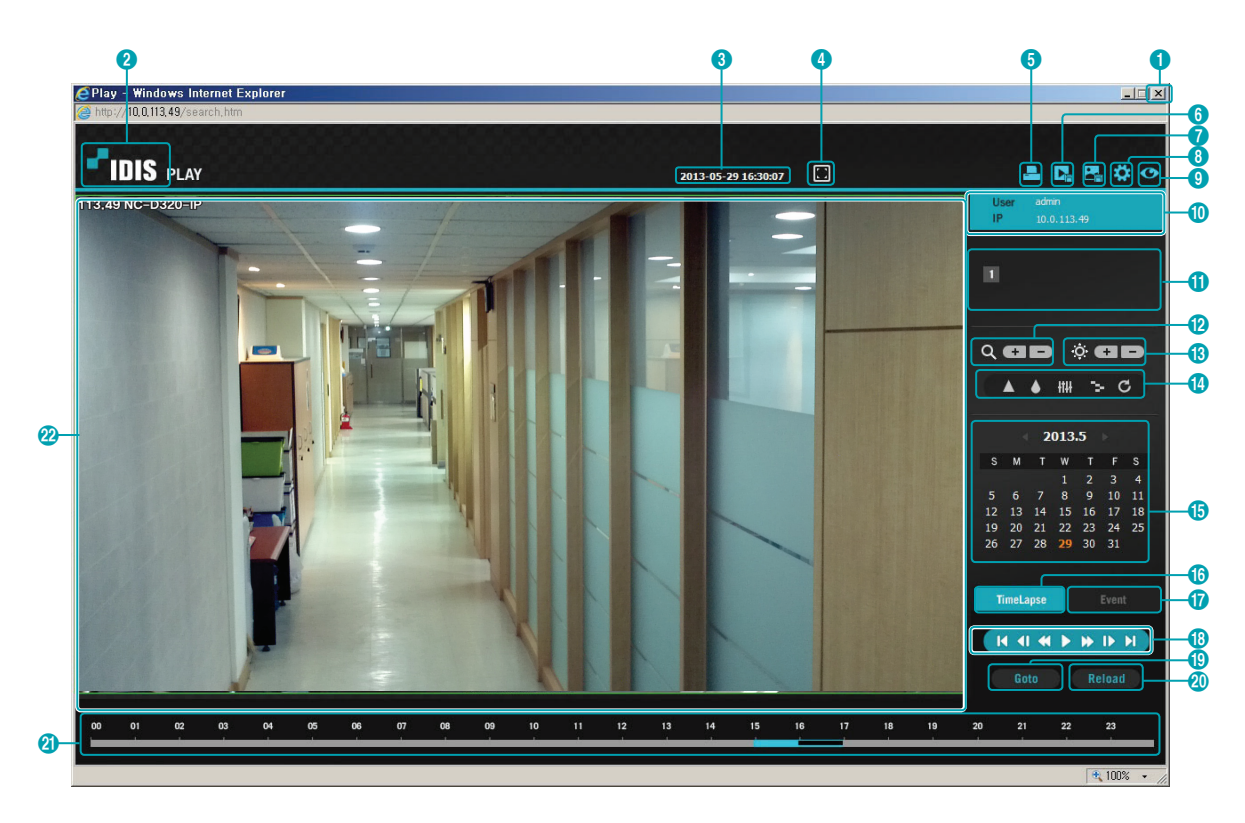

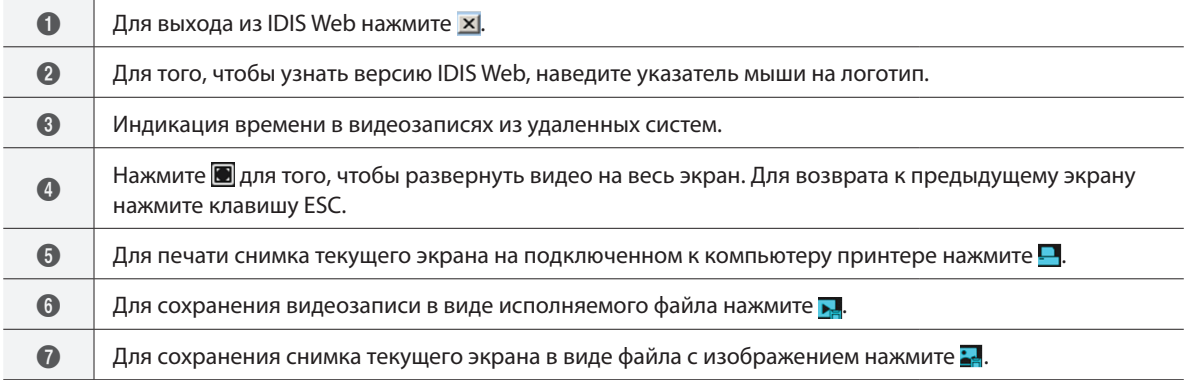

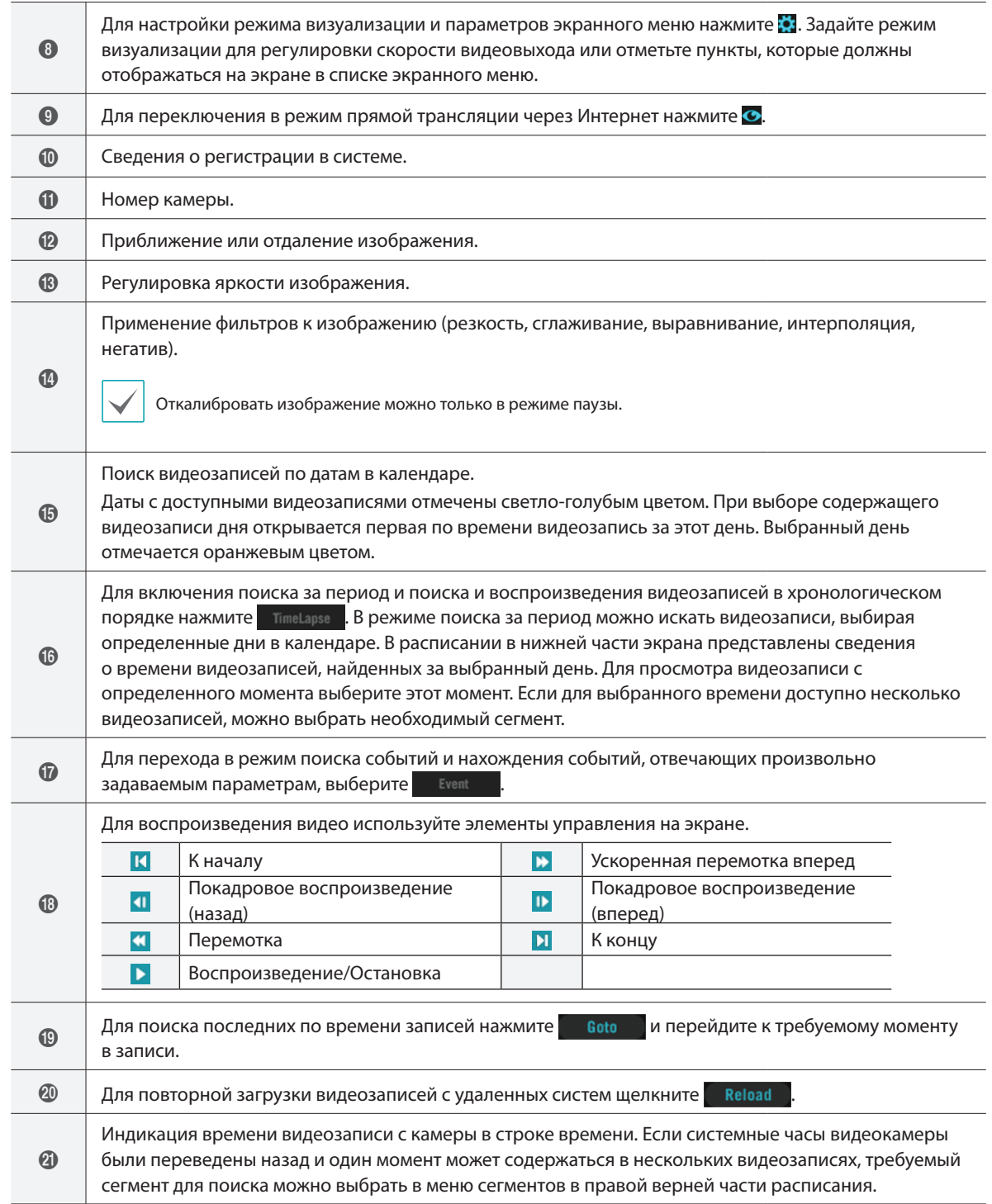

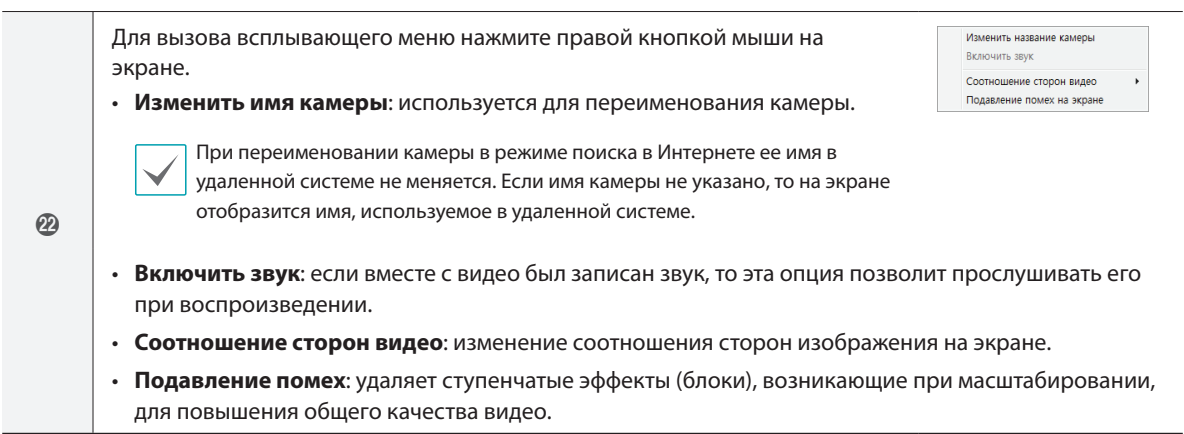

# <span id="page-49-0"></span>**Дерево меню настроек (удаленная установка)**

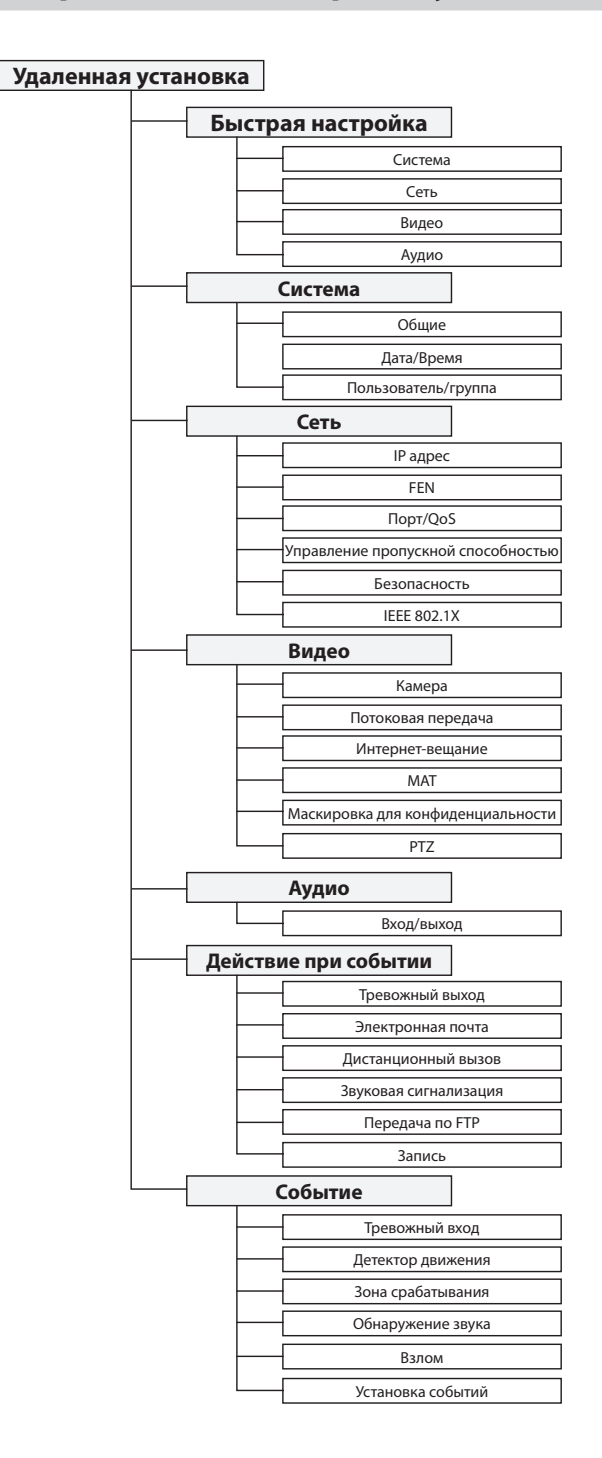

<span id="page-50-0"></span>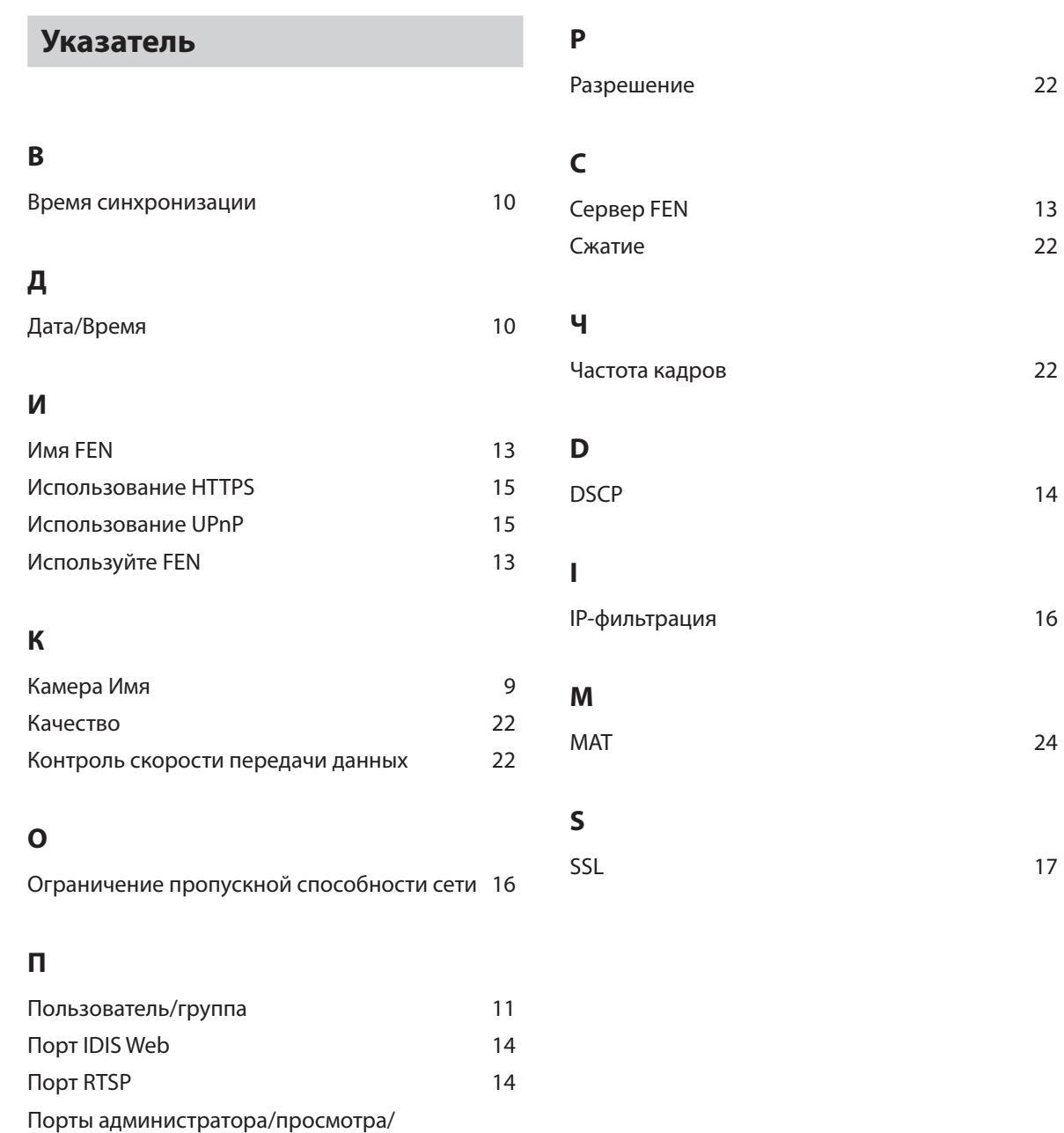

 $14$  $\overline{9}$ 

записи/поиска

Протокол ONVIF

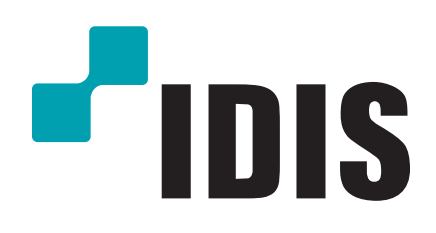

**Корпорация IDIS, Ltd.**

Дополнительные сведения см. на веб-сайте **www.idisglobal.**ru